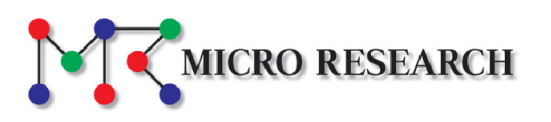

# MD50 シリーズ

## ユーザーズマニュアル

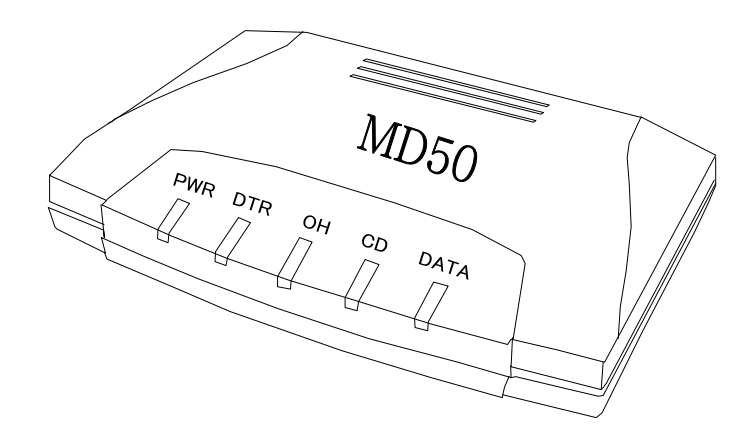

第 2.4 版 2015 年 9 月 株式会社マイクロリサーチ

### もくじ

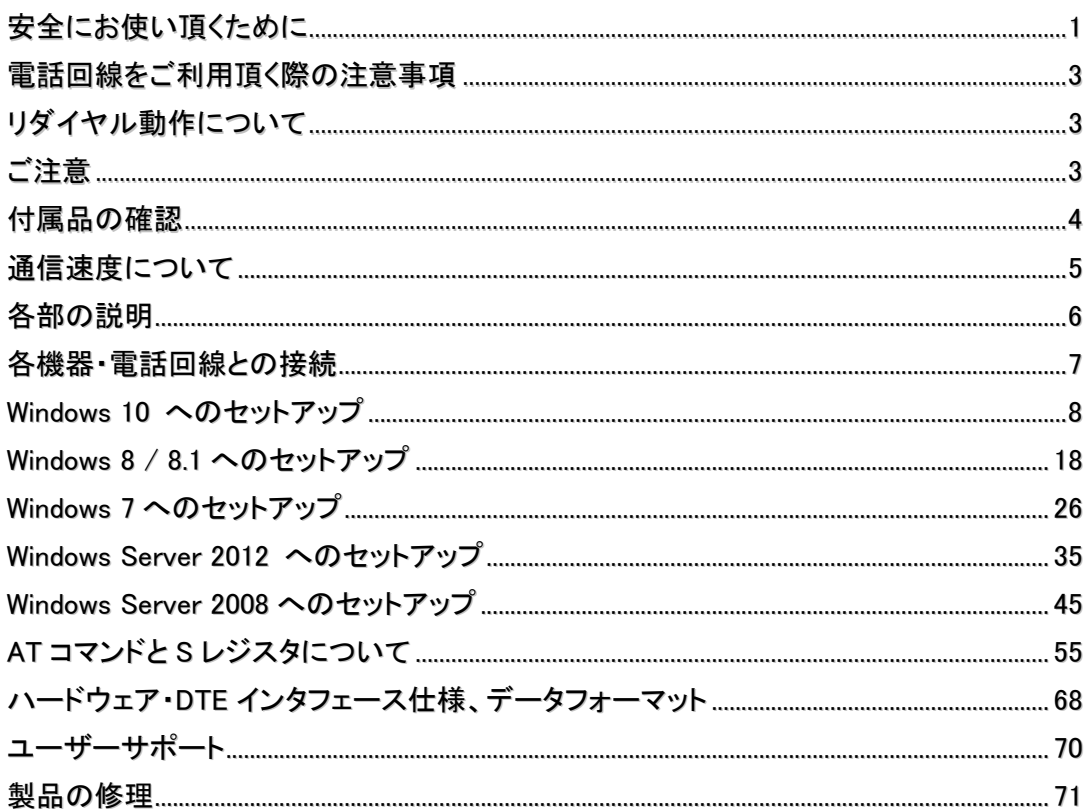

安全にお使い頂くために

■本製品の故障、誤動作、不具合、あるいは停電等の外的要因によって、通信等の機会を 逸したために生じた損害等の純粋経済損失に関しましては、弊社は一切その責任を負い かねます。

保障は本製品の物損の範囲に限ります。あらかじめご了承下さい。

■本製品を使用できるのは日本国内のみです。海外の規格には準拠しておりません。 本製品を海外で使用された場合、弊社は一切の責任を負いません。

本製品を安全にお使い頂くために、以降の内容をお読み頂き、お守り下さい。

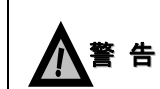

本表示を無視して誤った取り扱いをすると、人が死亡、あるいは重傷を負う 可能性が想定される内容を示します。

- ●本製品は一般のオフィスや家庭用OA機器として設計されております。 人命に直接関わる医療機器や極めて高い信頼性を要求されるシステム(幹線通信機器や電算 機システム等)では使用しないで下さい。
- 落雷の恐れがある場合は、本製品の使用をやめ、電話回線に接続されているケーブルを取り 外して下さい。

もし、電話回線などに落雷しますと本製品及び本製品が接続されている機器の破壊、発煙、発 火の可能性があります。

すでに雷が近くで鳴るなど落雷の可能性が迫っている場合は前記にかかわらず、電話回線・本機 などに絶対に触らないで下さい。

なお、雷等の天災による故障の場合、保障期間内であっても有償修理となりますので、あらか じめご了承下さい。

- ●ISDN回線やビジネスホン、ホームテレホンの回線に本製品を接続しないで下さい。 特にISDN回線に直接接続した場合、発煙、発火の恐れがあります。
- ●本製品から煙が出たり、異臭が発生した場合等、異常状態のまま使用すると、火災、感電の原 因となります。その際は電源を切り、電源アダプターをコンセントから外して煙が出なくなる、もし くは異臭が消えることを確認した後、当社ユーザーサポートへご連絡下さい。
- ●本製品の内部に水等の液体が混入した場合、すぐに本製品の電源をOFFにし、電源アダプター をコンセントから外した後、当社ユーザーサポートへご連絡下さい。そのまま使用すると火災、 感電の原因となります。
- ●濡れた手で電源アダプターを抜き差ししないで下さい。火災、感雷、故障の原因となります。
- 電源アダプターのプラグにドライバー等の金属が触れないようにして下さい。 火災、感電、故障の原因となります。
- 電源アダプターは必ず付属のものをご使用下さい。他のものは絶対に使用しないで下さい。 火災、故障の原因となります。
- 電源アダプターのプラグをコンセントへ差し込む際は必ず奥まできちんと差し込んで下さい。 中途半端に差し込むとショートや発火の原因となります。
- 電源アダプターを使用する際にテーブルタップや分岐コンセントを使用して、たこ足配線をする ことはお止め下さい。火災、感電の原因となります。
- 雷源アダプターのコードを傷つけたり、無理な力を加えたり、重いものを乗せたりする事はお止 め下さい。火災、感電、故障の原因となります。
- 電源アダプターのプラグとコンセントの間のほこりは定期的(約半年に1回程度)に取り除いて下 さい。そのまま放置すると火災の原因となります。
- 電源アダプターを抜き差しするときは必ず本体を持って行って下さい。 電源アダプターのコード を引っ張るとコードが破損し、火災、感電の原因となります。
- AC100Vの家庭用電源以外では使用しないで下さい。火災、感電、故障の原因となります。
- ●誤って本製品を落下させたり、強い衝撃を与えてしまった場合、本製品の電源アダプターをコン セントから外した後、当社ユーザーサポートへご連絡下さい。そのまま使用すると火災、故障の 原因となります。
- ●本製品を開けて内部の部品に触れないで下さい。高電圧のかかっている箇所があり、火災、感 電、故障の原因となります。また、故障した場合、保証期間内であっても保証を受けられなくな ります。
- ●本製品やパソコンの近くに花瓶や植木鉢、コップ、化粧品、薬品等の液体が入った容器、また は小さな金属等を置かないで下さい。これらの異物が本製品の内部に混入した場合、火災、感 電、故障の原因となります。

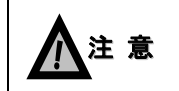

本表示を無視して誤った取り扱いをすると、人が傷害を負う可能性が想定される 内容、及び、物品損害の発生が想定される内容を示します。

- 本製品を不安定な場所へ設置しないで下さい。 また、本製品の上にものを置かないで下さい。バランスが崩れて倒れたり、落下して怪我や本 製品の故障の原因となります。
- 長時間使用する場合は、必ず定期的に保守/点検を行って下さい。
- ●本製品の汚れのお手入れは、柔らかい布で軽く拭き取って下さい。ベンジンやシンナー等の薬 品を使用すると、人体に有害な気体が発生したり、本製品の変形や変色の原因となることがあ ります。

電話回線をご利用頂く際の注意事項

- ●NTTとキャッチホンを契約されている電話回線でのご使用は避けて下さい。 本製品の使用中に他の人から電話がかかってくると、通信が中断されてしまいます。
- 電話回線の差込口がモジュラージャックでない場合、NTTに変更工事を依頼して下さい。
- ●本製品はNTTの電話回線と電気的条件が異なる回線(ホームテレホン等)では使用できません。 PBX(構内回線)へ接続する場合は、PBXの製造メーカーや保守業者へご相談下さい。 (NTTの電話回線と電気的条件が同じであるか確認して下さい。)
- ●本製品は技術基準適合認定品となっています。本製品に貼ってある認定シールをはがさないで下 さい。

リダイヤル動作について

● 自動ダイヤルの際のリダイヤル動作(相手が通信中、あるいは無応答のとき)については、電気通 信事業法により「3分間に3回未満」となっています。

#### ご注意

- 長時間使用する際は、正しく動作していることを必ず定期的に確認して下さい。
- ●本製品に同梱されている説明書(本紙、クイックスタートガイド、CD-ROM収録のユーザーズマニ ュアル)の瑕疵(誤記等)によって発生した障害、損害についての保証の範囲は、本製品の修理、 交換に限ります。
- ●本製品の仕様や外観、及び同梱されている説明書については、改良のため予告無しに変更する ことがあります。

以下の品目が揃っているか確認して下さい。

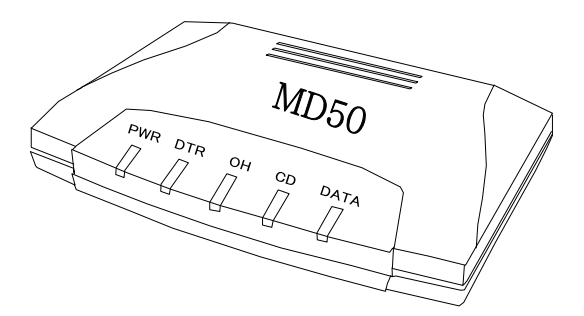

※MR50本体裏面に貼られているシールに記載 されている「製造番号」を、保証書へご記入下さい。

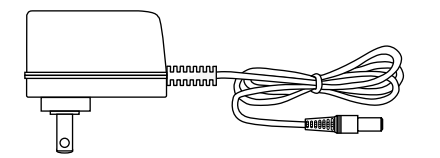

□Windows用ドライバー&マニュアルCD-ROM □はじめにお読みください 兼 保証書 □クイックスタートガイド

□MD50 本体 □シリアル(RS232C)ケーブル

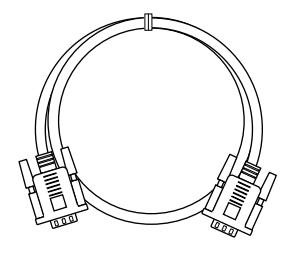

□専用電源アダプター □モジュラーケーブル

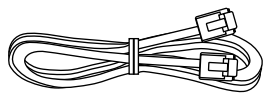

通信速度について

- V.90(受信:最大56Kbps / 送信:最大33.6Kbps)、V.92(受信:最大56Kbps / 送信:最大48Kbps)で 接続するためには、ホスト側(プロバイダ等)がV.90、V.92に対応している必要があります。
- 本製品同士や他社製V.90/V.92対応モデムと接続を行う場合、V.34(最大33.6Kbps)接続と なります。

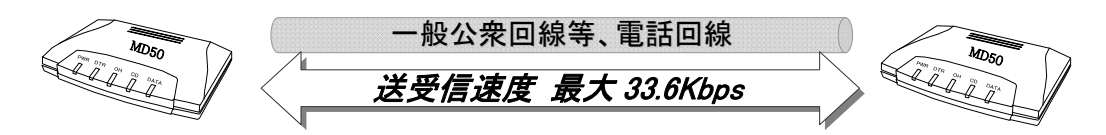

- PBX(構内回線)へ接続した場合、V.90/V.92接続はできません。V.34接続となります。
- 回線状況や構内交換機、宅内配線等により、接続速度(通信中含む)が低下する場合があります。
- より安定した通信を行うために、モジュラーケーブルの配線を行う際は、下記を留意して下さい。
	- ・モジュラーケーブルはできるだけ短いものを使用して下さい。
	- ・テレビやラジオ、電源コンセント、電源アダプター等、ノイズを発生しやすい機器の近くを避けて 下さい。
	- ・電話回線の分配器や切替器、延長コネクタを使用しないで下さい。

各部の説明

■前面(モニタランプ·LED)

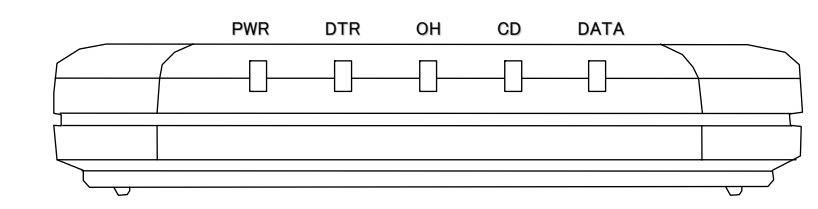

・PWR :電源がONの時点灯します。

・DTR :DTR信号(モデム←端末)が ON のときに点灯します。

- ・OH :モデムがオフフック状態のときに点灯します。
- ·CD :相手からキャリア信号を検出したときに点灯します。
- ・DATA :モデム・端末間でデータを送受信しているときに点灯(点滅)します。

■背面(コネクタ類)

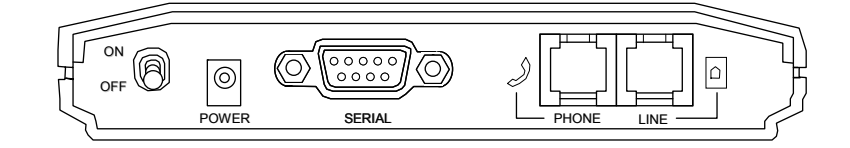

- ・ON/OFF :電源を ON/OFF するスイッチです。
- ・POWER :付属の専用電源アダプターを接続します。
- ・SERIAL :付属のシリアル(RS232C)ケーブルを接続します。
- ・PHONE :電話機を接続する場合、この端子に接続します。
- ・LINE :電話回線と接続します。

① パソコンの電源が OFF になっていることを確認した後、下記のように本製品と各機器、 電話回線を接続して下さい。

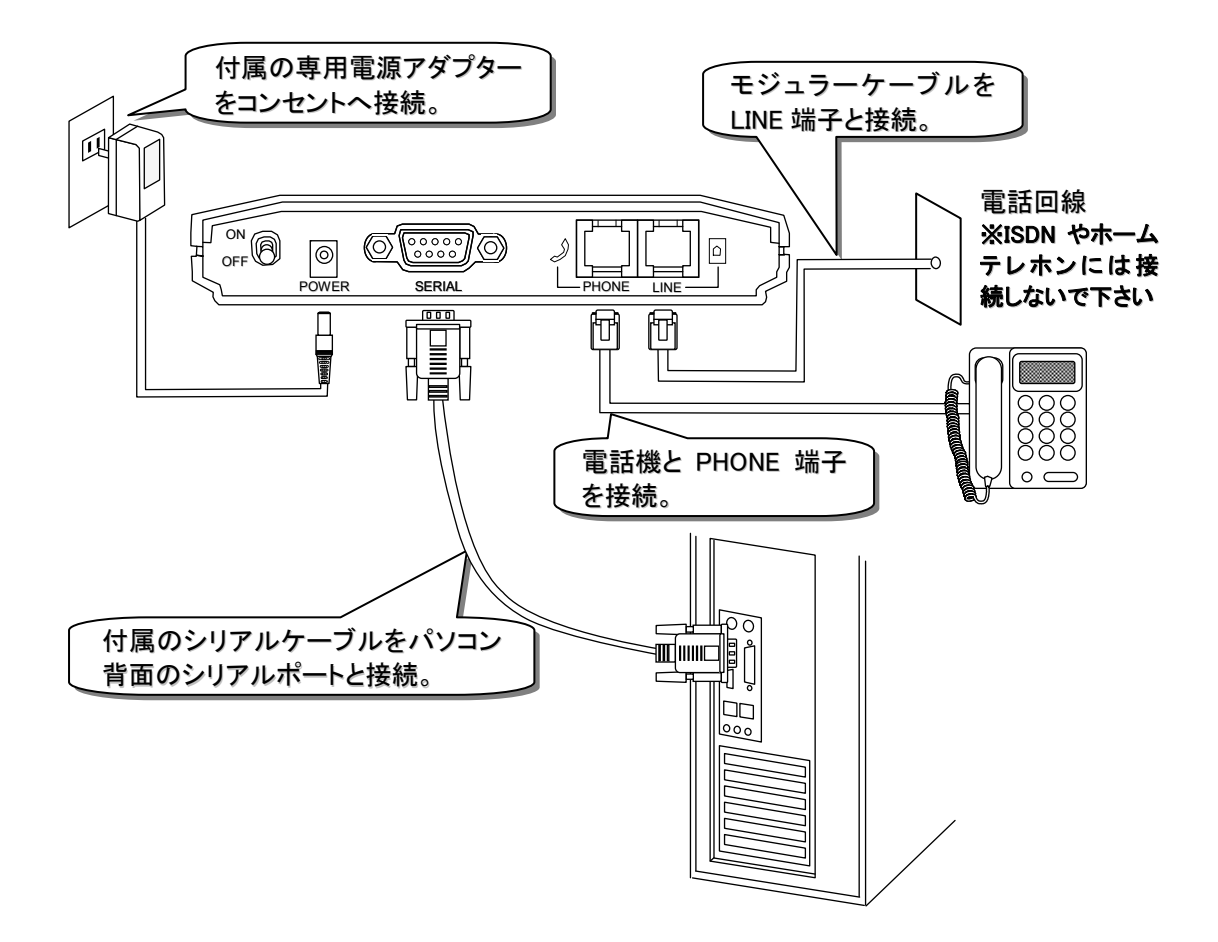

② 接続が完了した後、本製品背面の電源スイッチをONにして下さい。

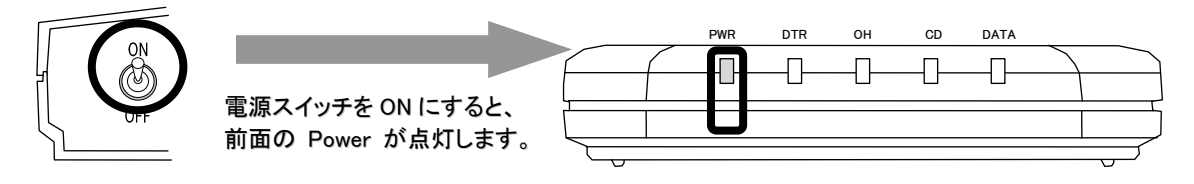

③ 本製品前面のLEDが上記のように点灯していることを確認した後、パソコンの電源を ONにして下さい。

Windows起動後、本製品が自動的に認識されますので、付属の 「Windows用ドライバー& マニュアルCD-ROM」を使用し、セットアップを行って下さい。

Windows 10 へのセットアップ

●モデムのセットアップ手順

Windows 10へモデムをセットアップする手順について説明します。

- ① Windowsが起動されるのを待ち、Windows 10のデスクトップを表示させます。
- ② スタートボタンを右クリックし、「デバイスマネージャー」を選びます。次にその他のデバイスの Analog Modemをクリックし、「ドライバーの更新」をクリックします。

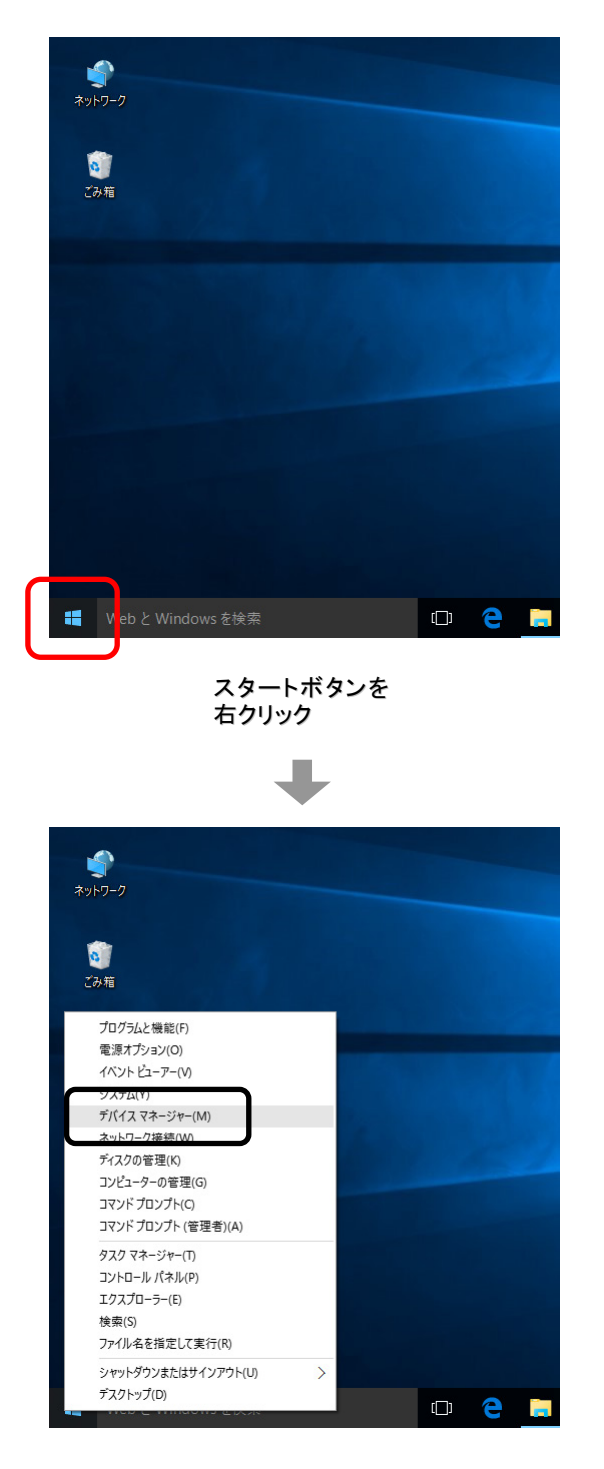

デバイスマネージャーが表示されますので、「ほかのデバイス」の中の「Analog Modem」をダブル クリックし、「ドライバーの更新」をクリックして下さい。

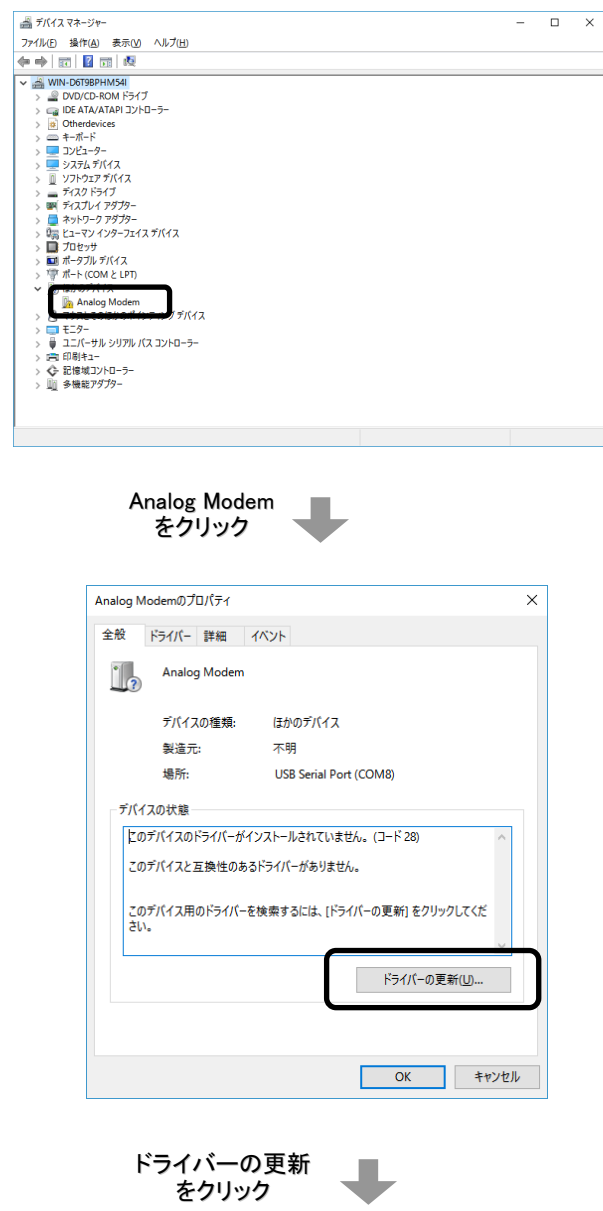

③ 「ドライバーソフトウェアの更新」画面が表示されますので、「コンピューターを参照してドライバー ソフトウェアを検索します(R)」をクリックし、次にドライブ参照画面が出ますので「参照」をクリック し、CD/DVDドライブをクリックして、最後に「OK」をクリックして下さい。

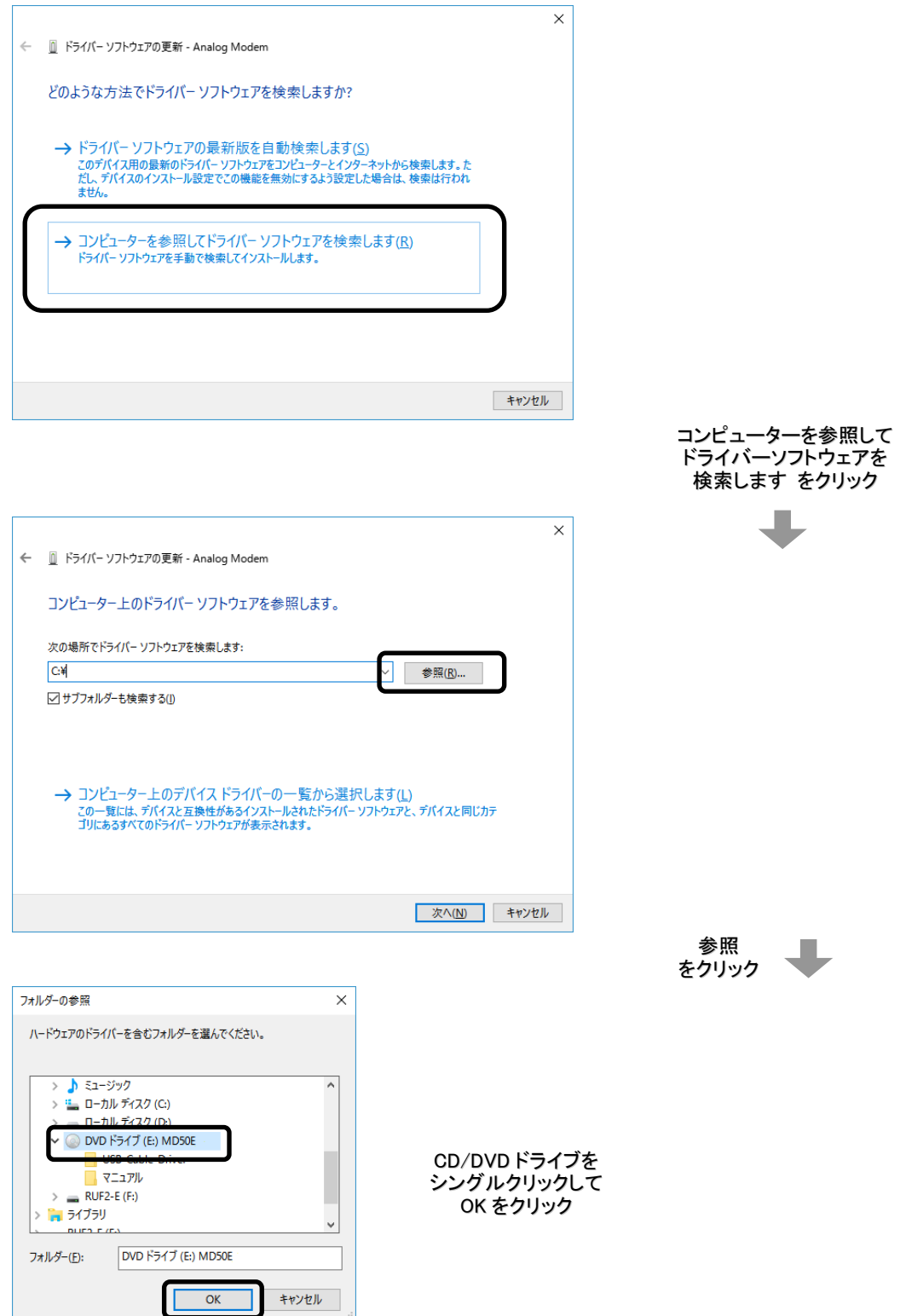

④ 下記の画面が表示されましたら、「インストール」をクリックして下さい。

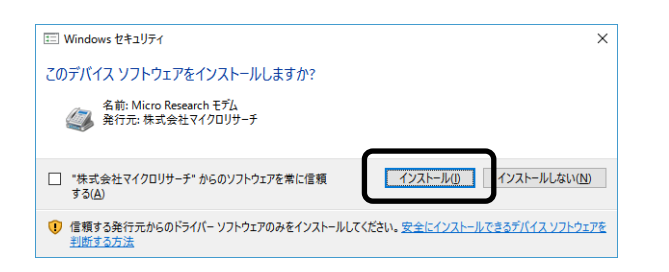

⑤ 下記の画面が表示されましたら、セットアップは完了です。 「閉じる」ボタンをクリックして下さい。

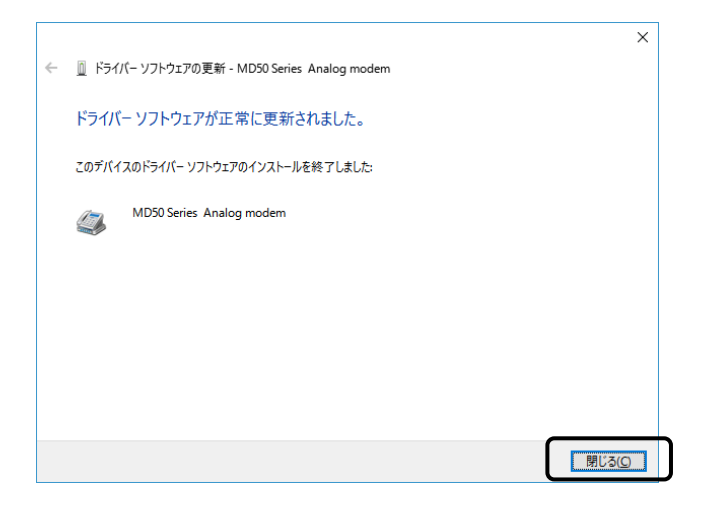

以上で Windows 10 へのセットアップは完了です。

#### ●ダイヤルアップネットワークのセットアップ手順

Windows 10 でダイヤルアップネットワークをセットアップする手順について説明します。

① スタートボタンを右クリックし、「コントロールパネル」を選びます。

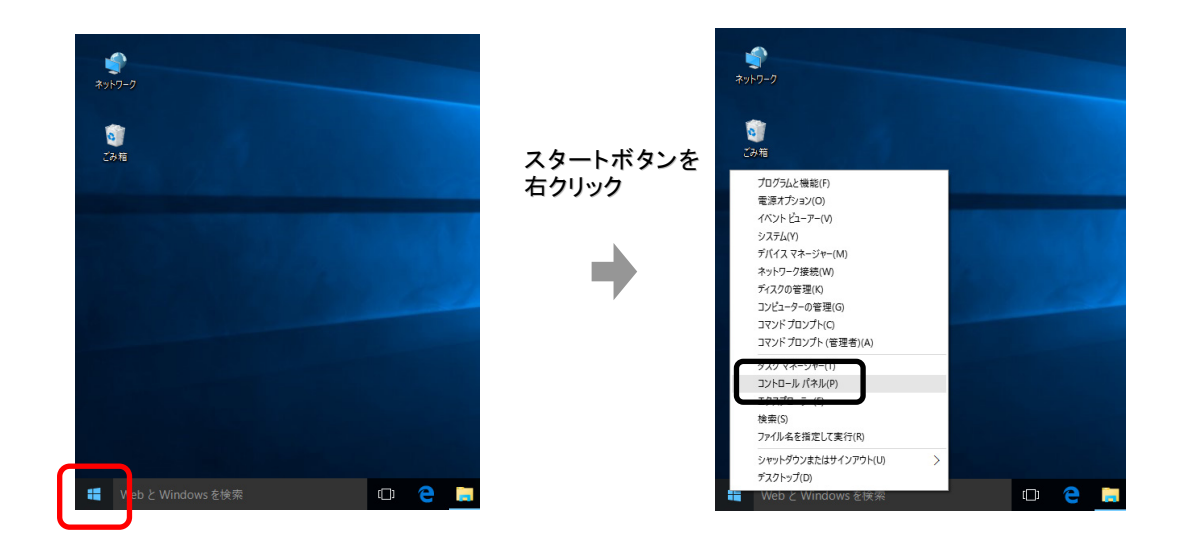

② 「ネットワークの状態とタスクの表示」をクリックして下さい。

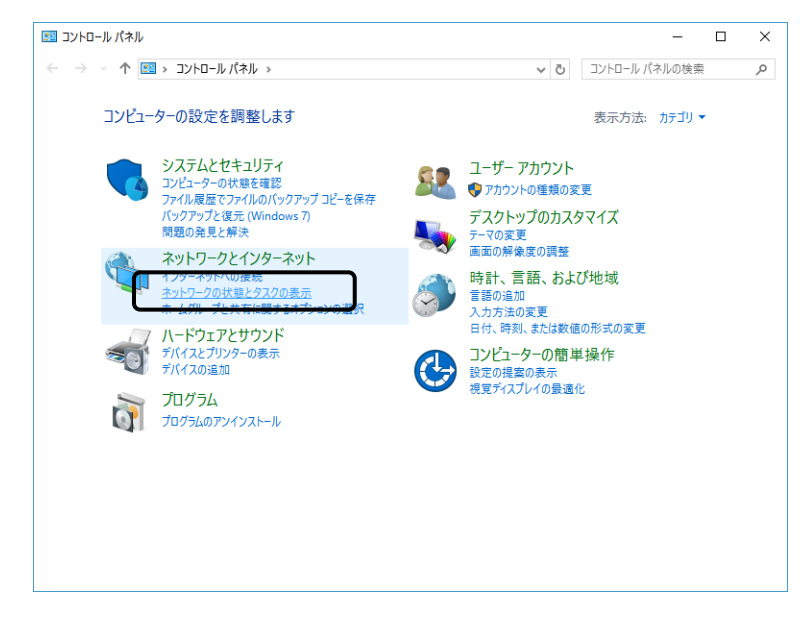

③ 既にインターネットへの接続が設定されている場合は、下記の画面が表示されますので 「新しい接続またはネットワークのセットアップ」をクリックして下さい。

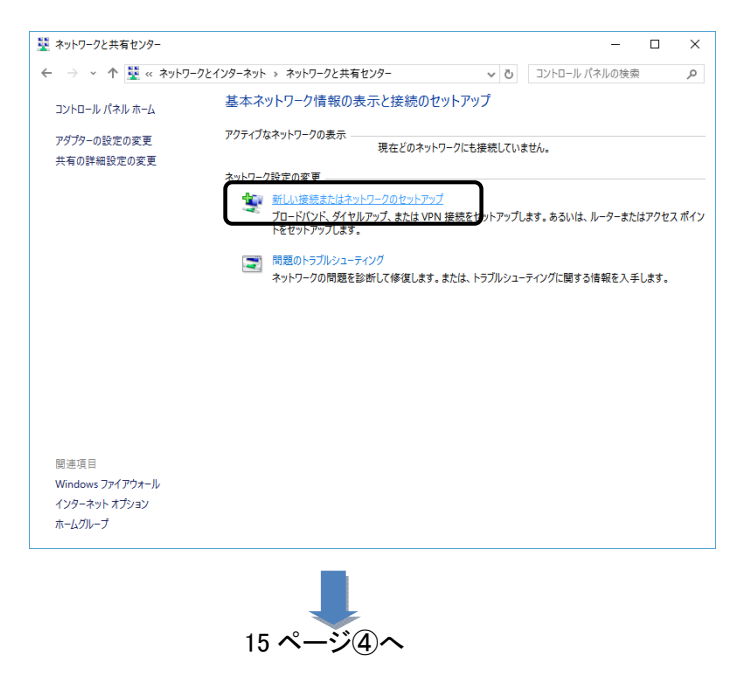

 インターネットへの接続が設定されていない場合は、下記の画面が表示されます。 「インターネットに接続します」をクリックし、次へをクリックして下さい。

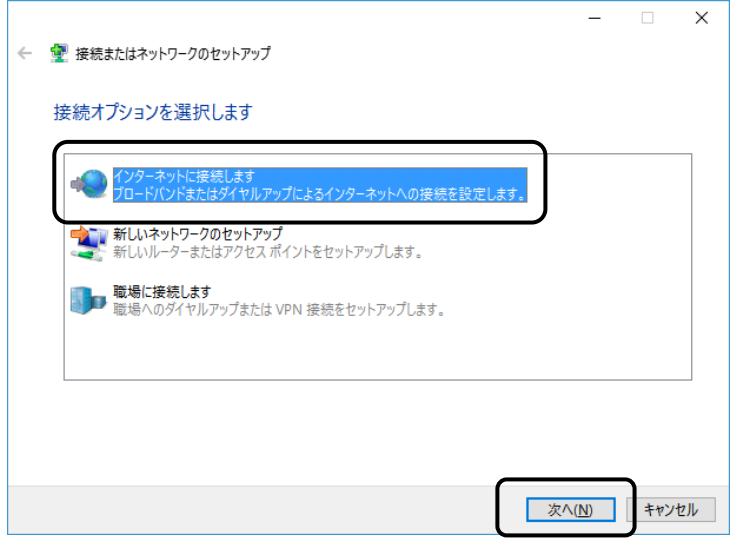

下記の画面が表示されましたら、「ダイヤルアップ」をクリックして下さい

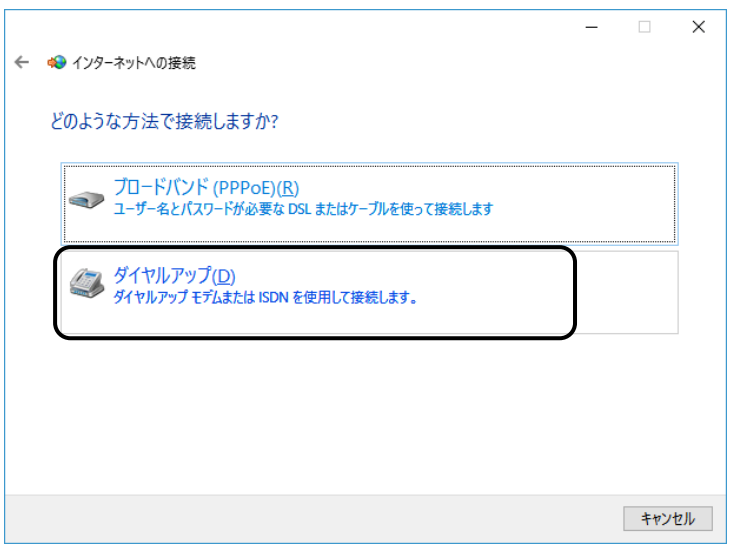

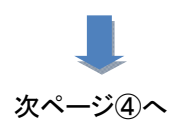

④ 下記の画面が表示されますので、以下を入力して下さい。

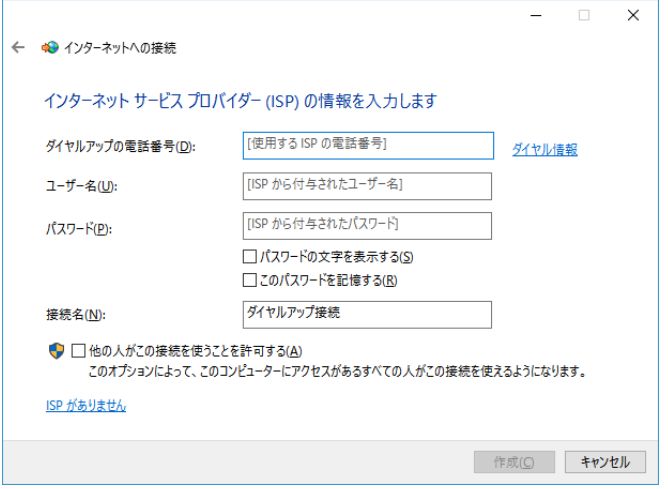

●ダイヤルアップの電話番号

→アクセスポイント(接続先)の電話番号を入力して下さい。

●ユーザー名、パスワード

→接続先のアカウント情報を入力して下さい。

#### ●接続先名

→ISP名等、接続先が判別できる名称を入力して下さい。

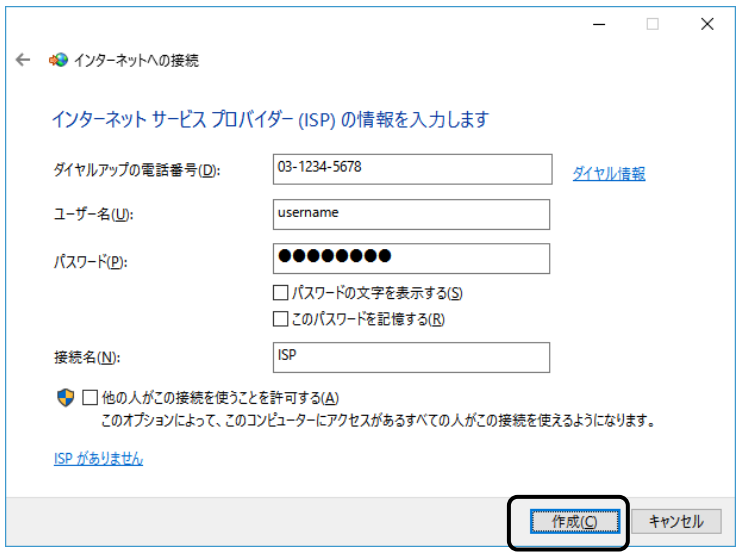

上記設定を行った後、「作成」ボタンをクリックするとダイヤルアップが開始されます。

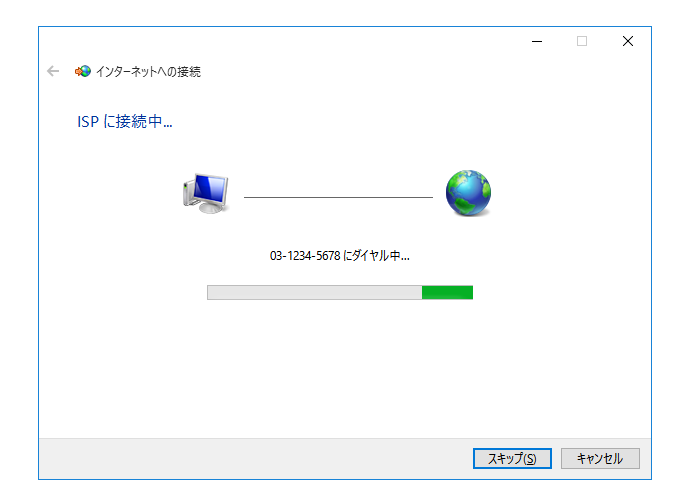

接続が正しいか設定された内容で接続し、確認を行います。 確認が不要な場合は「スキップ」をクリックして下さい。

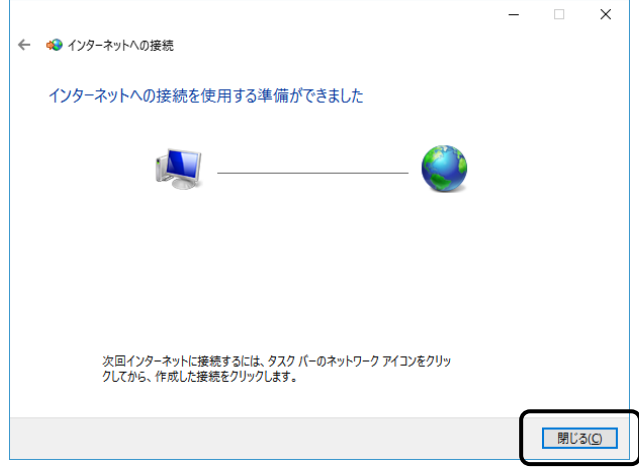

確認が済みましたら「閉じる」をクリックして、ウィンドウを閉じて下さい。

以上でダイヤルアップネットワークのセットアップは完了です。

ダイヤルアップネットワークでインターネットに接続するには、タスクバーのネットワークアイコンを クリックし、セットアップで作成した ISP をクリックします。

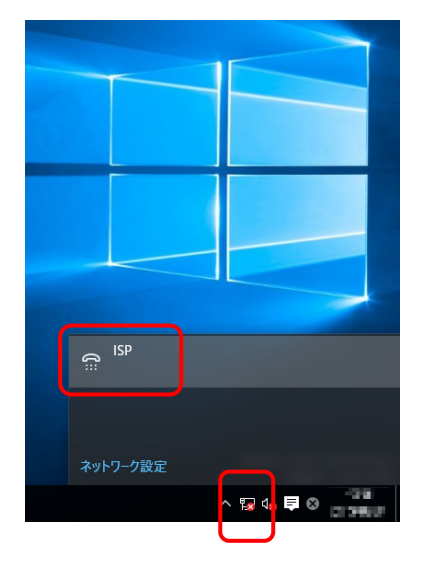

#### 作成した ISP をクリックし、接続をクリックするとダイヤルします。

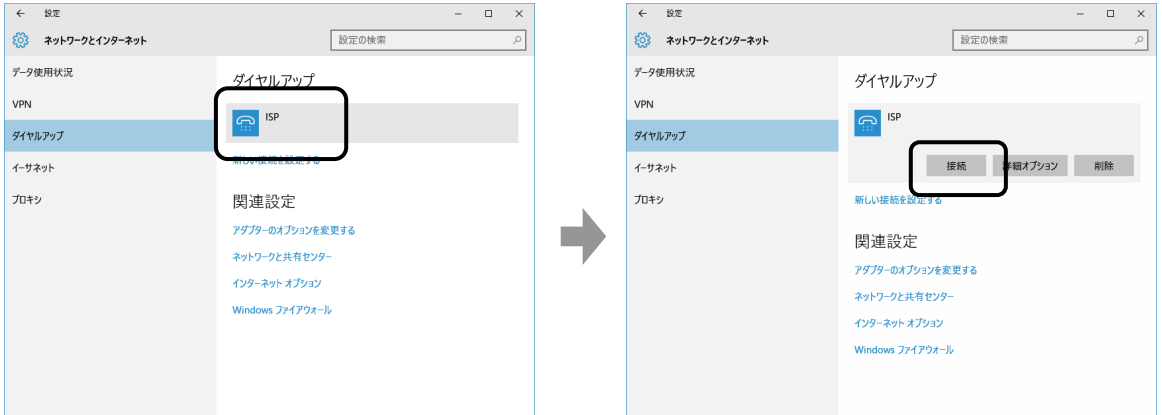

#### Windows 8 / 8.1 へのセットアップ

●モデムのセットアップ手順

Windows 8 / 8.1(32ビット/64ビット共通)へモデムをセットアップする手順について説明します。

- ① Windowsが起動されるのを待ち、Windows 8 / 8.1のデスクトップを表示させます。
- ② デスクトップ右上にマウスカーソルを移動させ、下記左側画面を表示させます。5つのアイコンの 一番下「設定」をクリックし、「コントロールパネル」をクリックします。次に「ハードウェアとサウンド」 をクリックし、つぎに「デバイスとプリンタ」の「デバイスマネージャー」をクリックします。

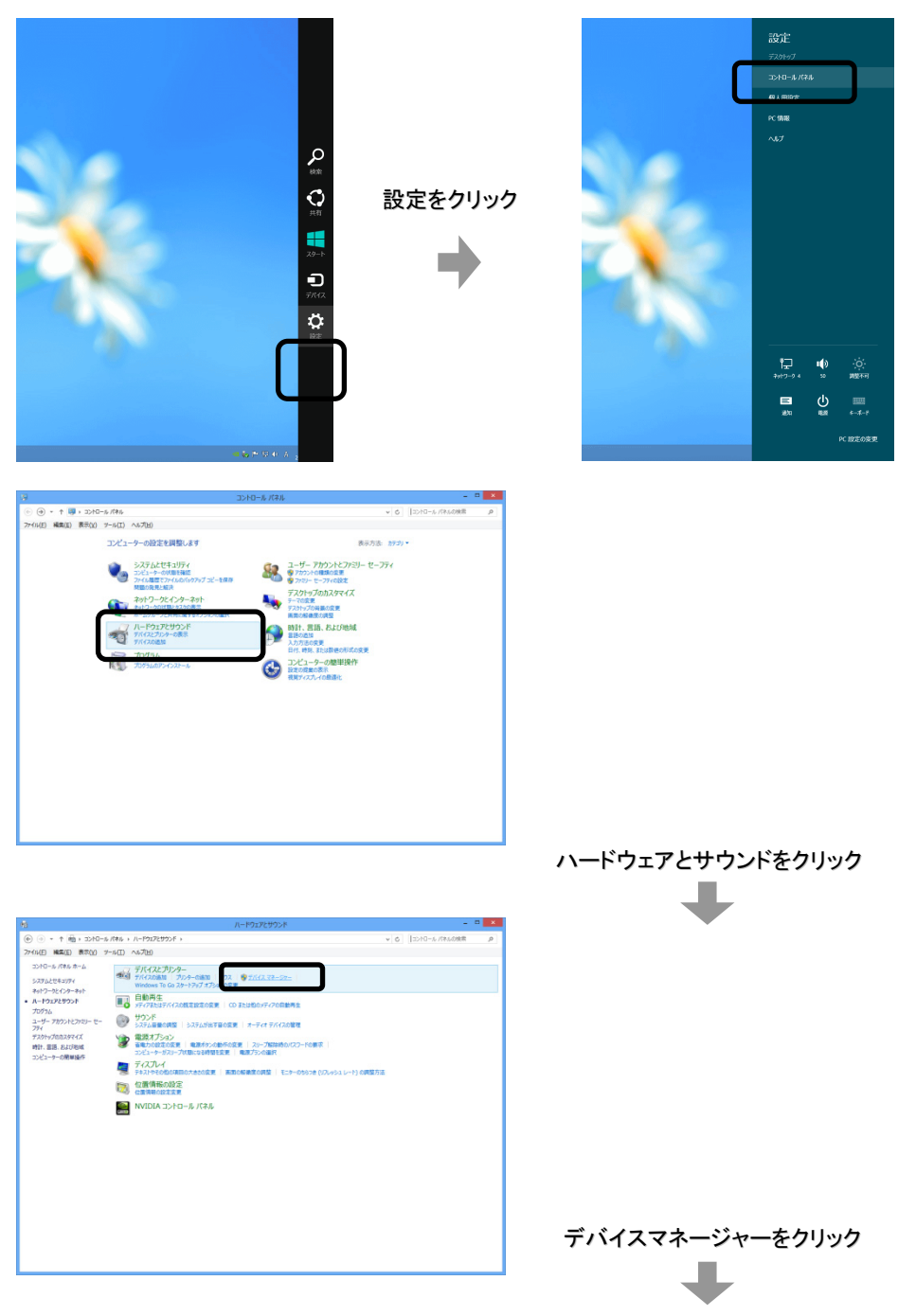

デバイスマネージャーが表示されますので、「ほかのデバイス」の中の「Analog Modem」をダブル クリックし、「ドライバーの更新」をクリックして下さい。

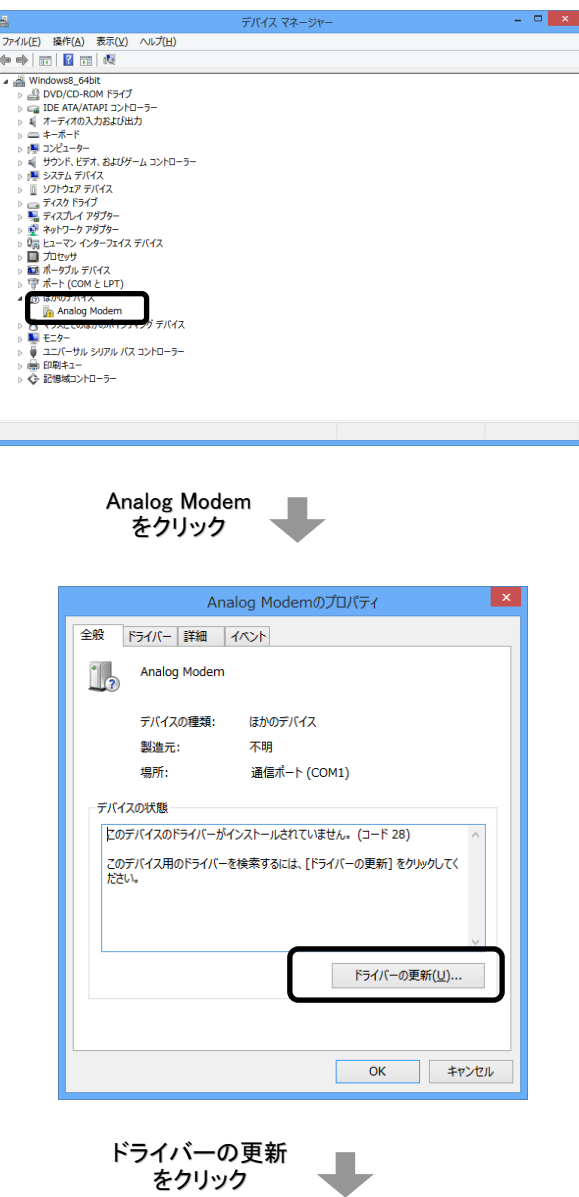

③ 「ドライバーソフトウェアの更新」画面が表示されますので、「コンピューターを参照してドライバー ソフトウェアを検索します(R)」をクリックし、次にドライブ参照画面が出ますので「参照」をクリック し、CD/DVDドライブをクリックして、最後に「OK」をクリックして下さい。

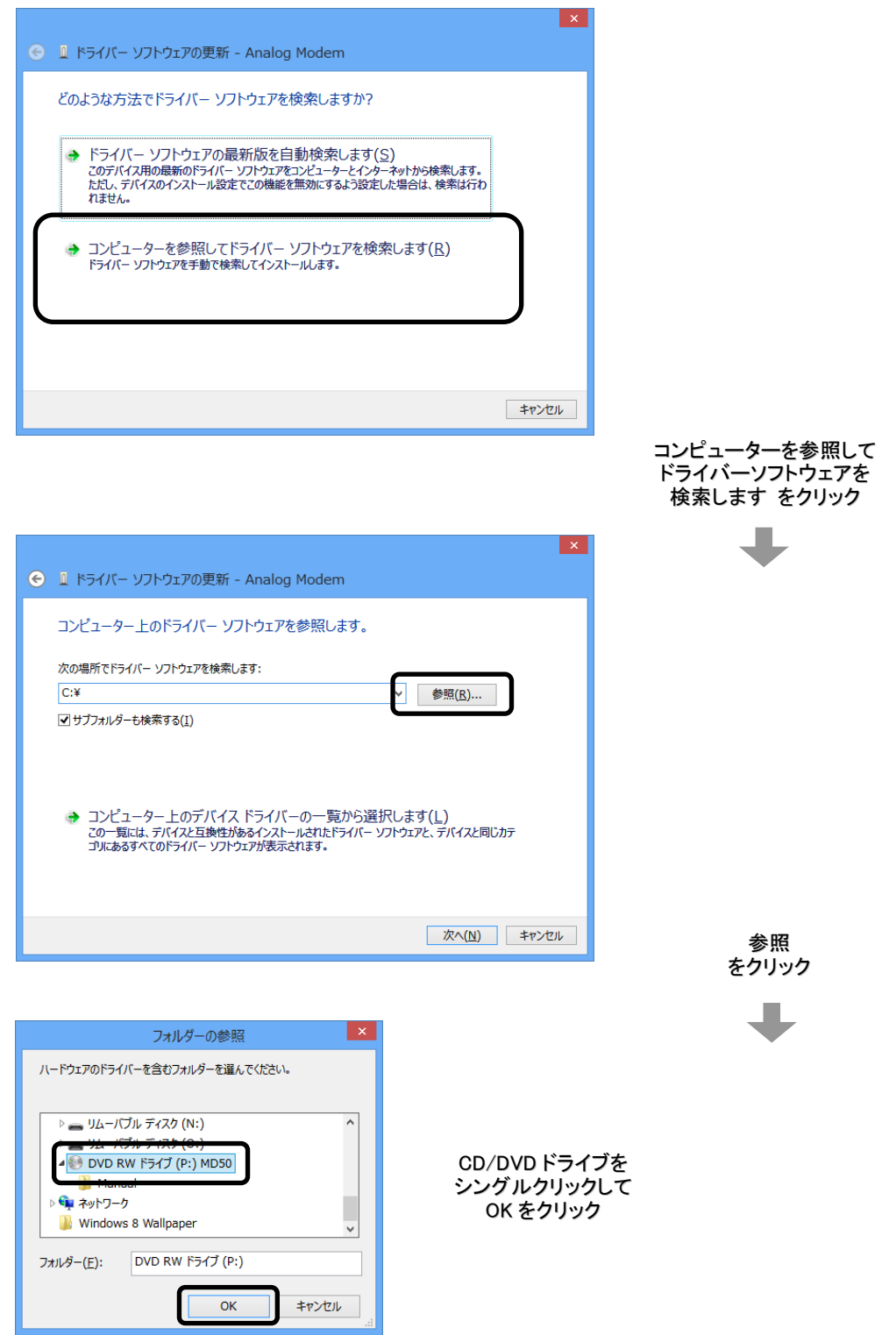

④ 下記の画面が表示されましたら、「インストール」をクリックして下さい。

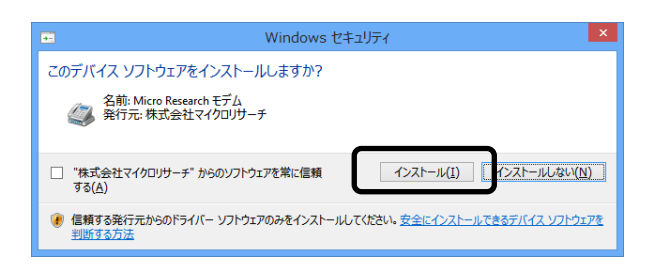

⑤ 下記の画面が表示されましたら、セットアップは完了です。 「閉じる」ボタンをクリックして下さい。

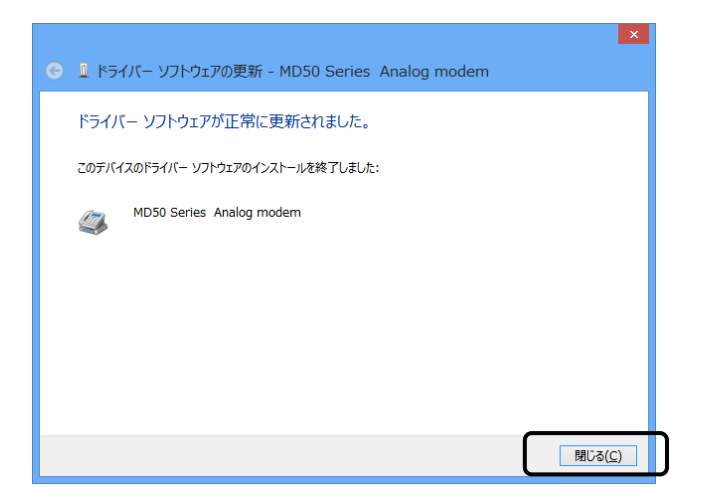

以上で Windows 8 / 8.1 へのセットアップは完了です。

#### ●ダイヤルアップネットワークのセットアップ手順

Windows 8 / 8.1 でダイヤルアップネットワークをセットアップする手順について説明します。

① デスクトップ右上にマウスカーソルを移動させ、下記左側画面を表示させます。5つのアイコンの 一番下「設定」をクリックし、「コントロールパネル」をクリックします。

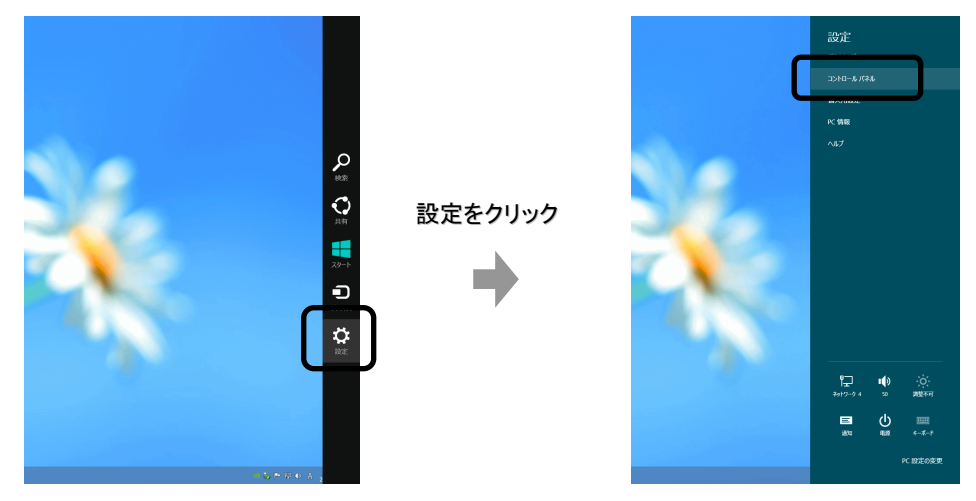

② 「ネットワークの状態とタスクの表示」をクリックして下さい。

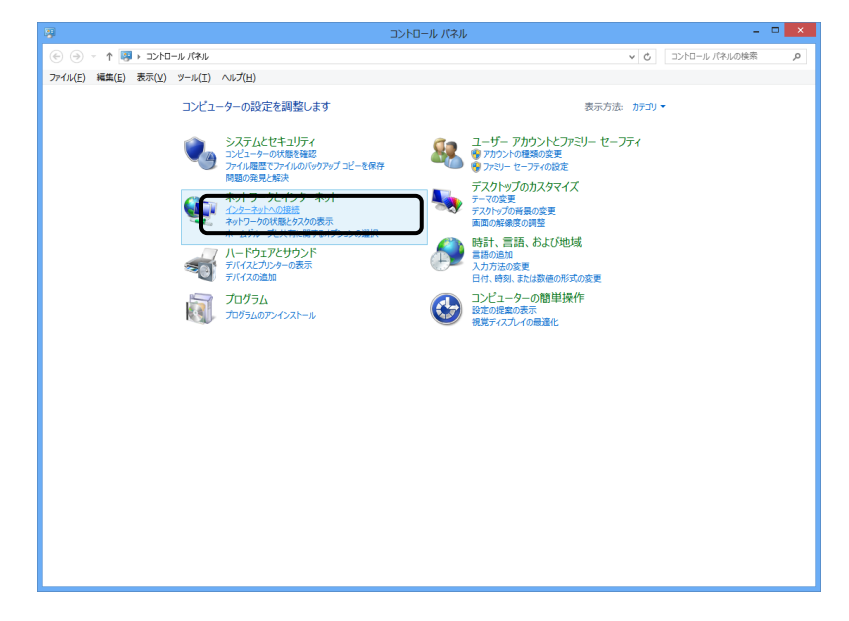

③ 既にインターネットへの接続が設定されている場合は、下記の画面が表示されますので 「新しい接続またはネットワークのセットアップ」をクリックして下さい。

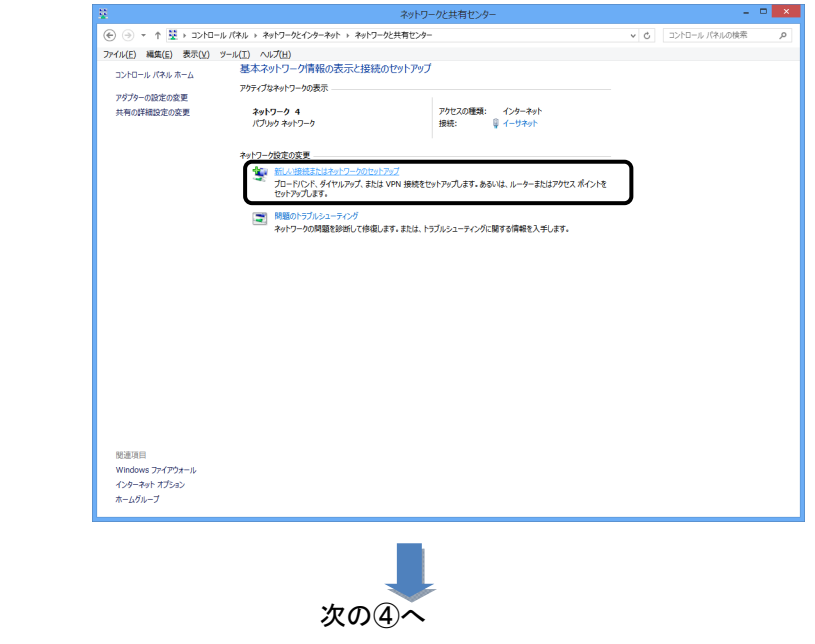

 インターネットへの接続が設定されていない場合は、下記の画面が表示されます。 「ダイヤルアップ」をクリックして下さい。

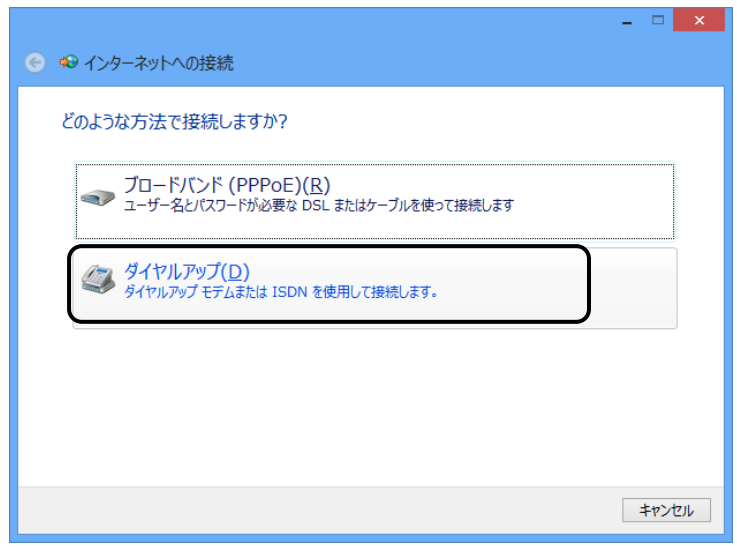

④ 下記の画面が表示されますので、以下を入力して下さい。

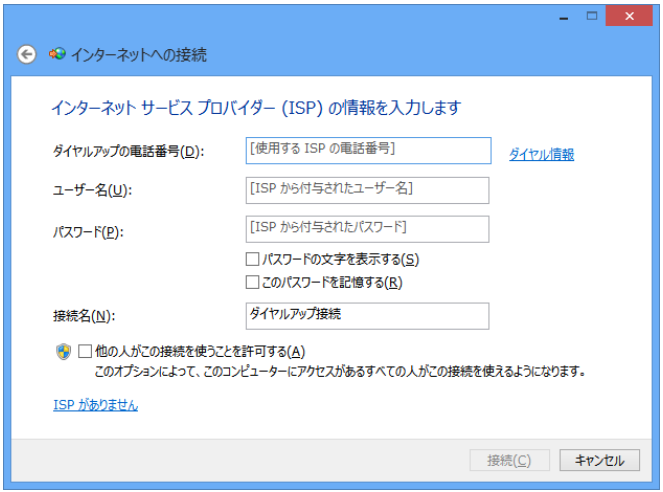

#### ●ダイヤルアップの電話番号

→アクセスポイント(接続先)の電話番号を入力して下さい。

●ユーザー名、パスワード →接続先のアカウント情報を入力して下さい。

#### ●接続先名

→ISP名等、接続先が判別できる名称を入力して下さい。

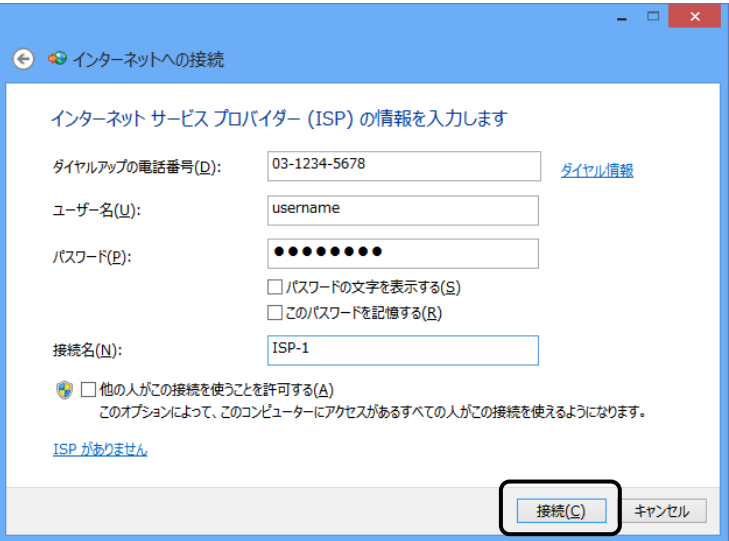

上記設定を行った後、「接続」ボタンをクリックするとダイヤルアップが開始されます。

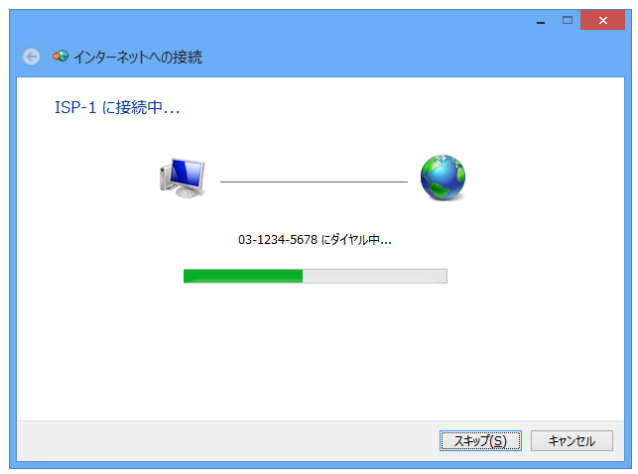

 接続が正しいか設定された内容で接続し、確認を行います。 確認が不要な場合は「スキップ」をクリックして下さい。

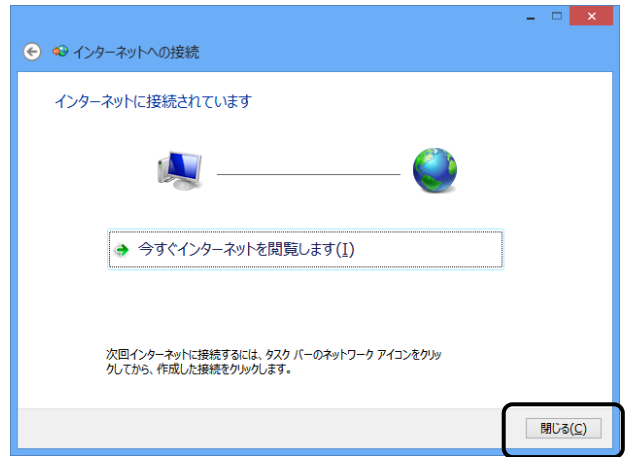

確認が済みましたら「閉じる」をクリックして、ウインドウを閉じて下さい。

以上でダイヤルアップネットワークのセットアップは完了です。

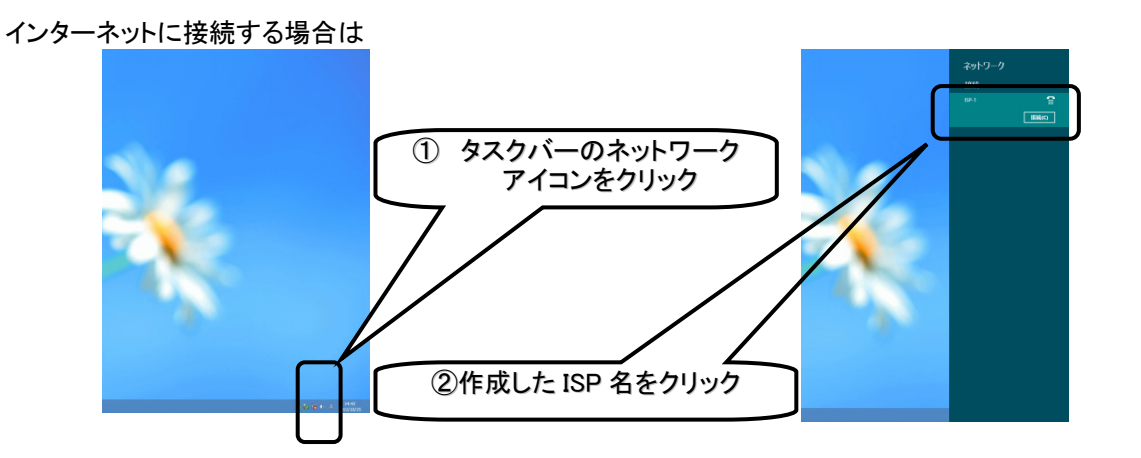

Windows 7 へのセットアップ

#### ●モデムのセットアップ手順

Windows 7(32ビット/64ビット共通)へモデムをセットアップする手順について説明します。

① Windows 7が起動されると、以下のポップアップメッセージが表示されます。(このメッセージは 自動で消えます)

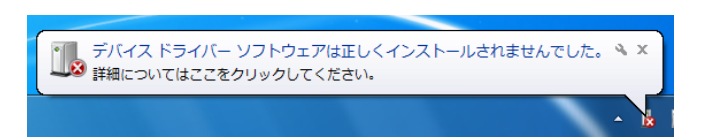

② Windowsが起動しましたら、「スタートメニュー」から、「コントロールパネル」をクリックして下さい。 コントロールパネルが開きましたら、「ハードウェアとサウンド」→「デバイスマネージャー」と順に クリックして下さい。

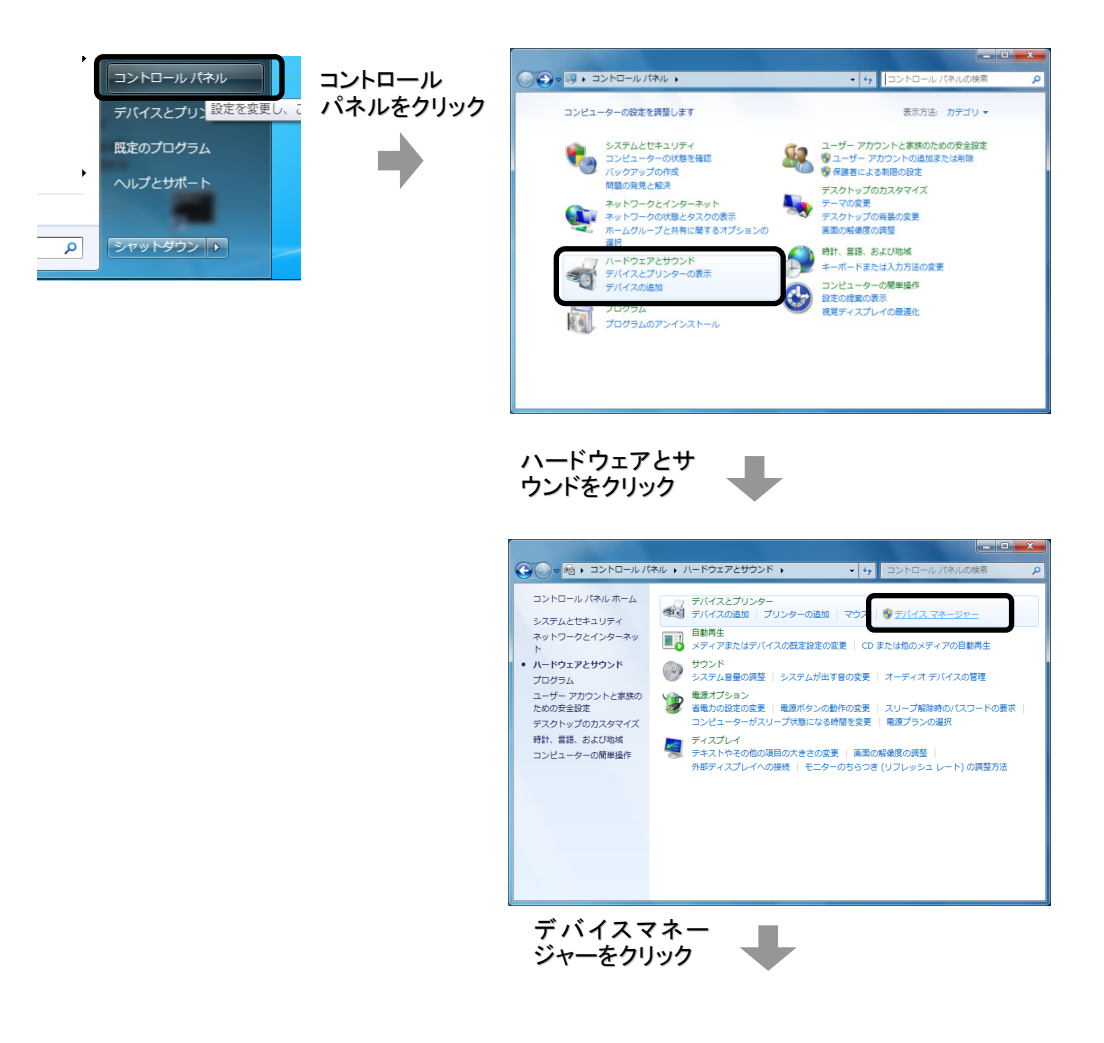

③ デバイスマネージャーが表示されますので、「ほかのデバイス」の中の「Analog Modem」を ダブルクリックし、「ドライバーの更新」をクリックして下さい。

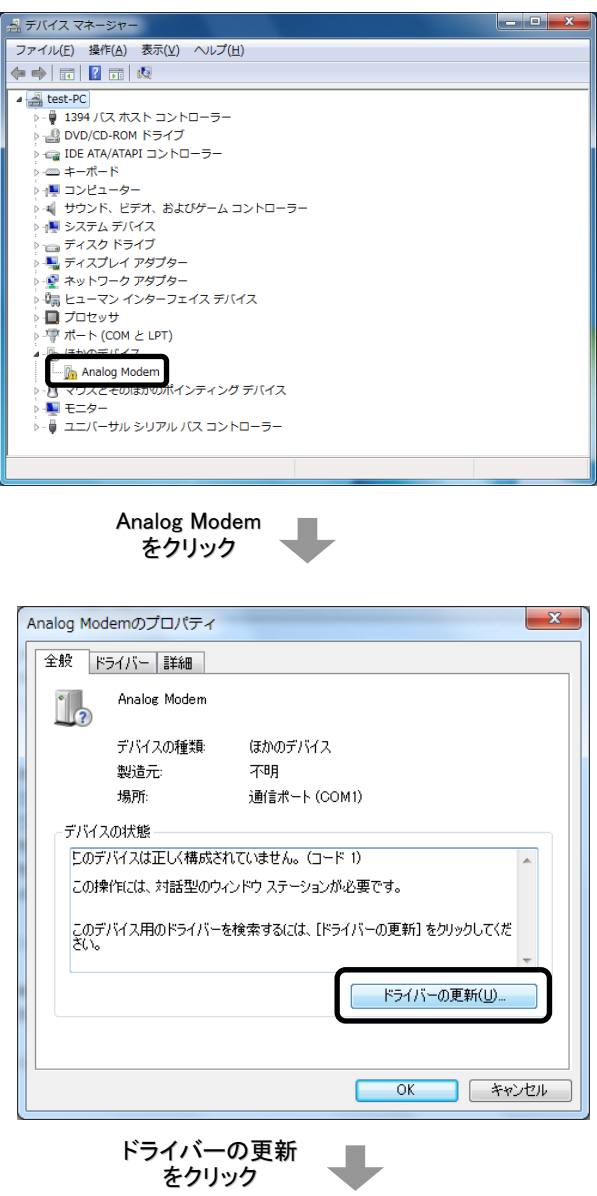

④ 「ドライバーソフトウェアの更新」画面が出ますので、「コンピューターを参照してドライバーソフト ウェアを検索します(R)」をクリックし、次にドライブ参照画面が出ますので「参照」をクリックし、 CD/DVDドライブをクリックして、最後に「OK」をクリックして下さい。

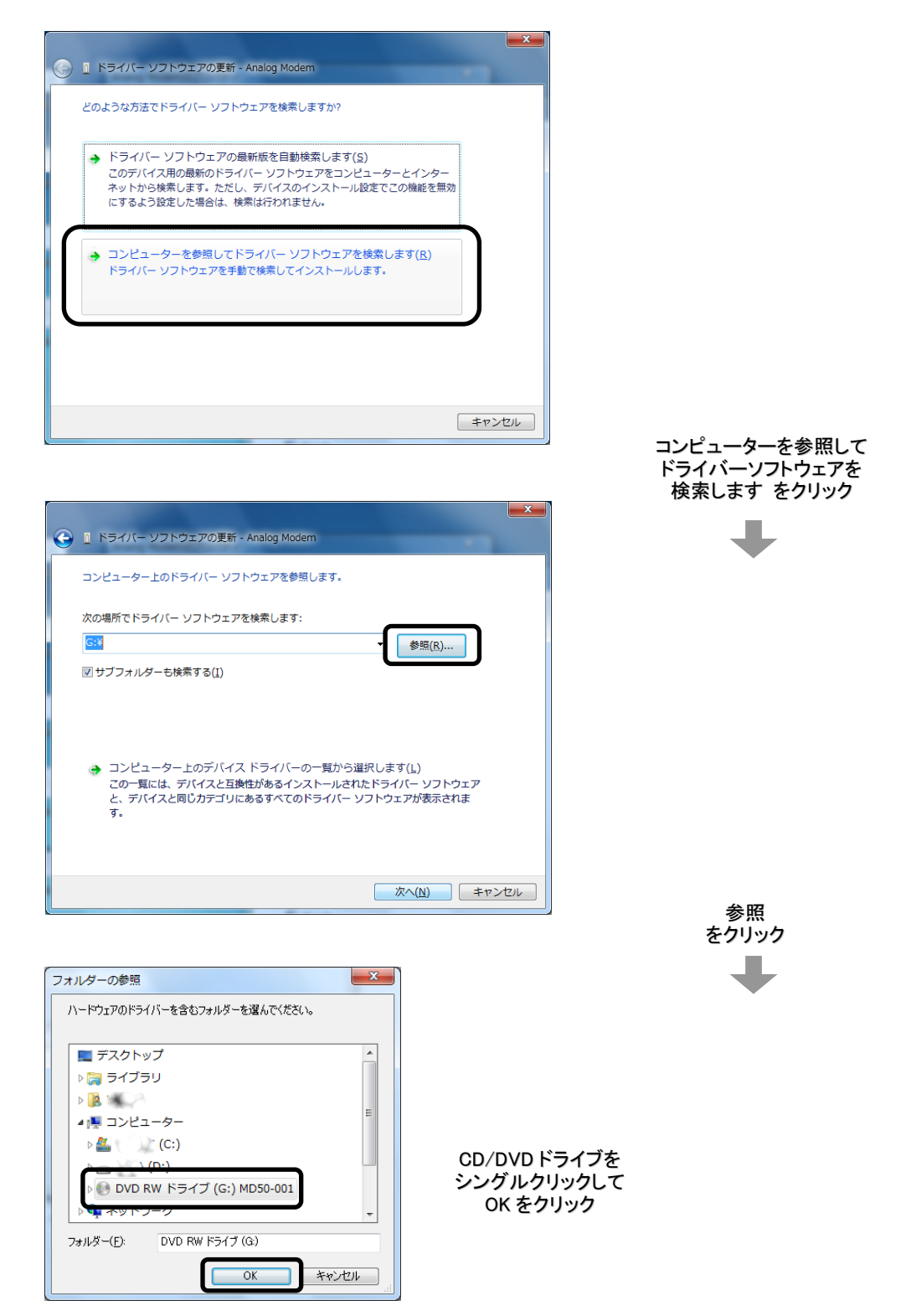

⑤ 下記の画面が表示されましたら、「インストール」をクリックして下さい。

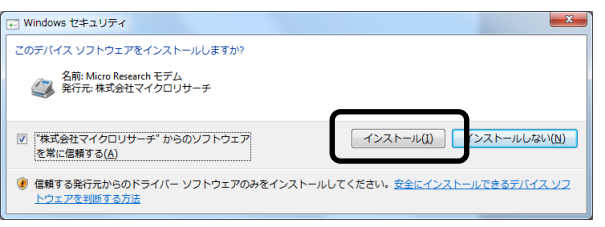

⑥ 下記の画面が表示されましたら、セットアップは完了です。 「閉じる」ボタンをクリックして下さい。

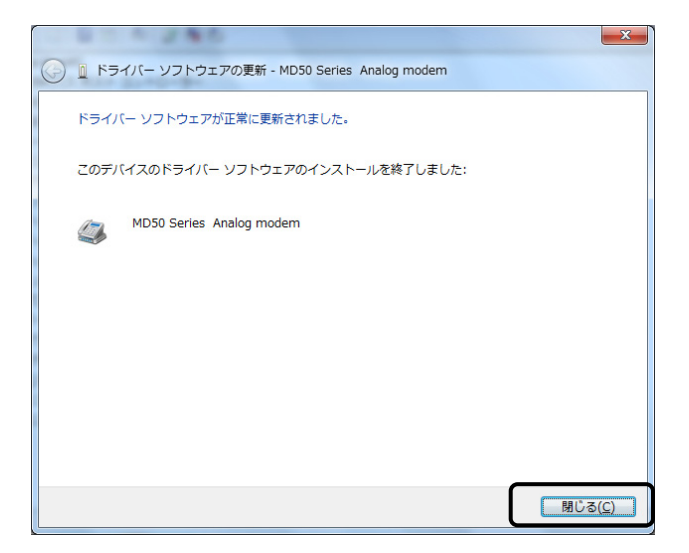

以上で Windows 7 へのセットアップは完了です。

#### ●ダイヤルアップネットワークのセットアップ手順

Windows 7 でダイヤルアップネットワークをセットアップする手順について説明します。

① 「スタートメニュー」から「コントロールパネル」を開いて下さい。

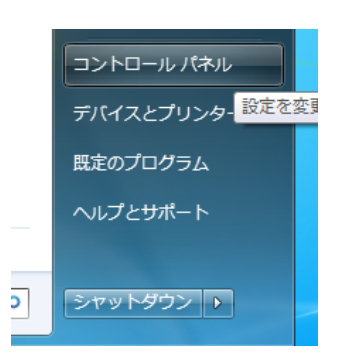

② 「ネットワークの状態とタスクの表示」をクリックして下さい。

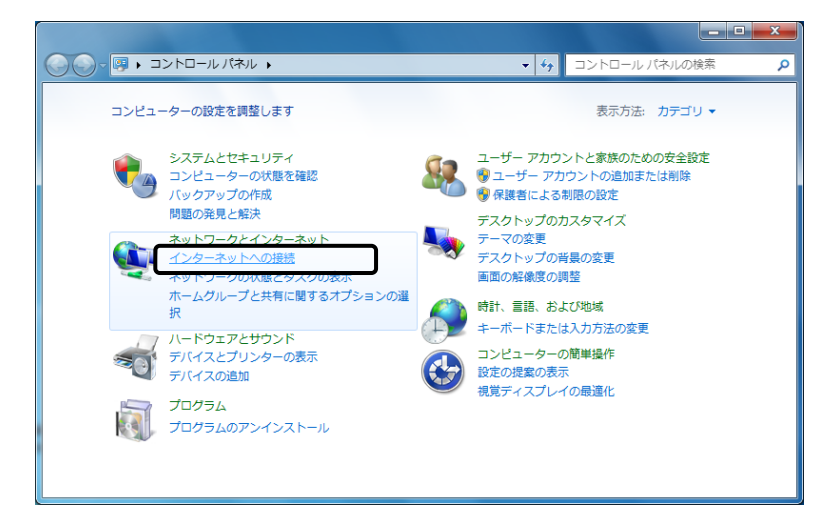

③ 既にインターネットへの接続が設定されている場合は、下記の画面が表示されますので 「新しい接続またはネットワークのセットアップ」をクリックして下さい。

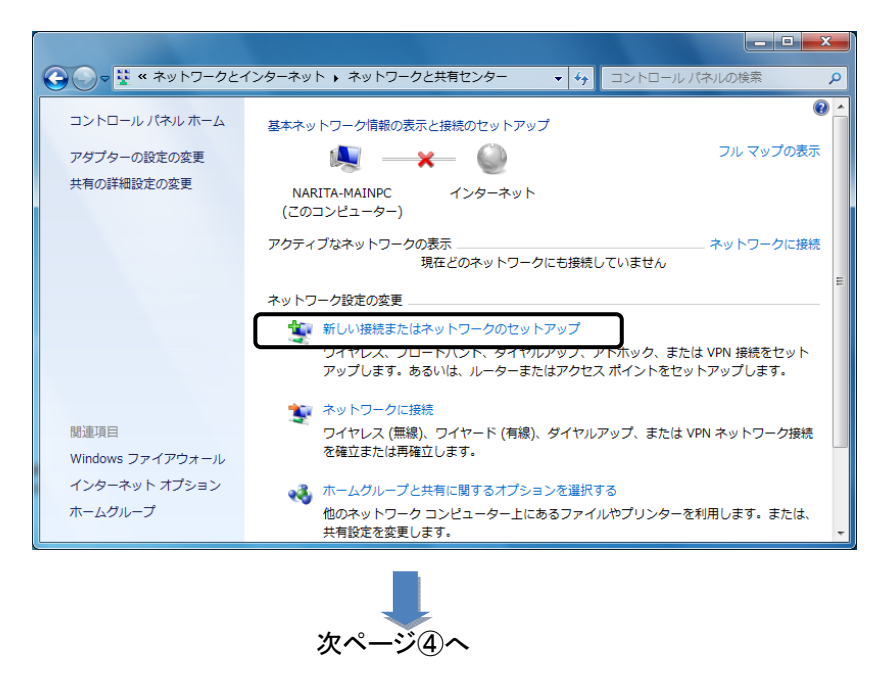

 インターネットへの接続が設定されていない場合は、下記の画面が表示されます。 「ダイヤルアップ」をクリックして下さい。

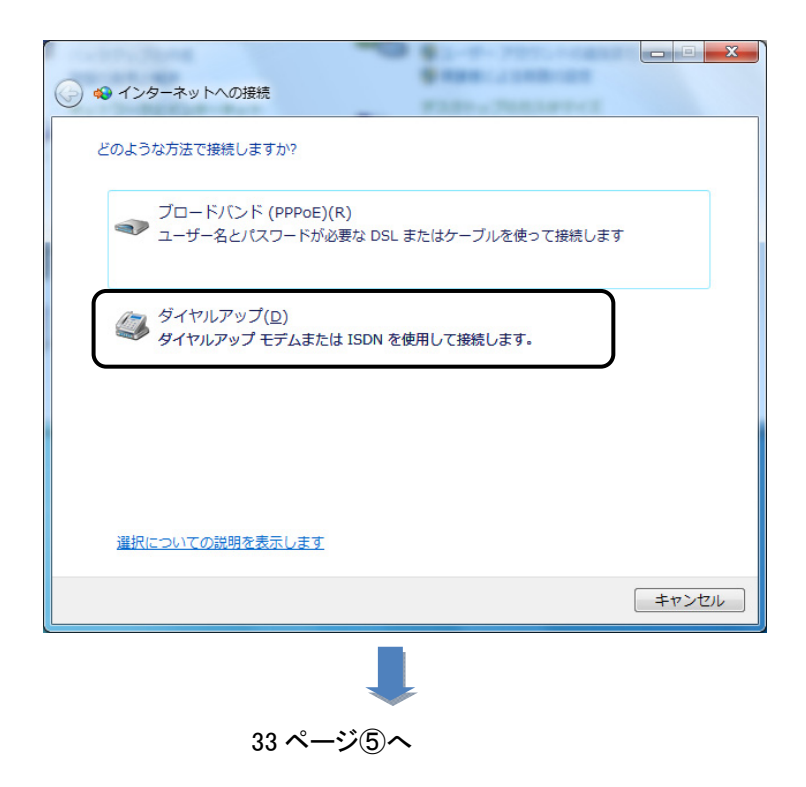

④ 「ダイヤルアップ接続をセットアップします」を選択して「次へ」をクリックして下さい。

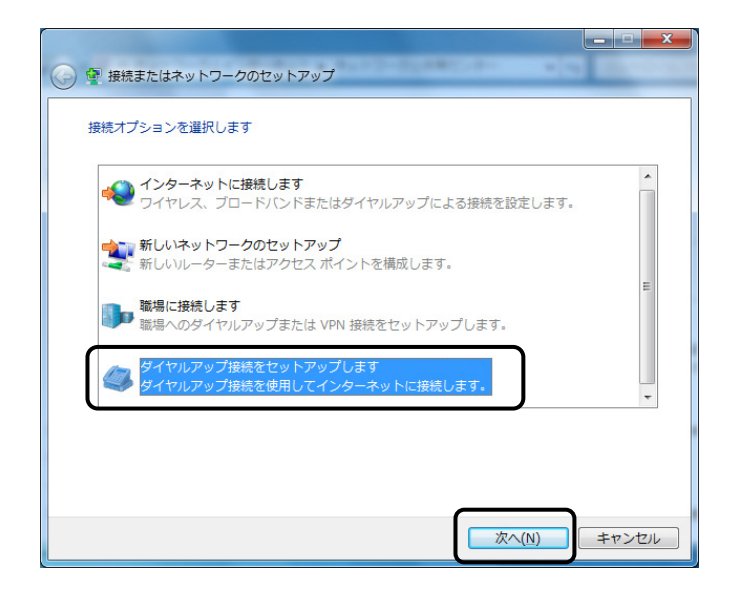

注:パソコンにモデムが複数セットアップされている場合、Modem の選択画面が表示されます。 「MD50 Series Analog Modem」をクリックして下さい。

⑤ 下記の画面が表示されますので、以下を入力して下さい。

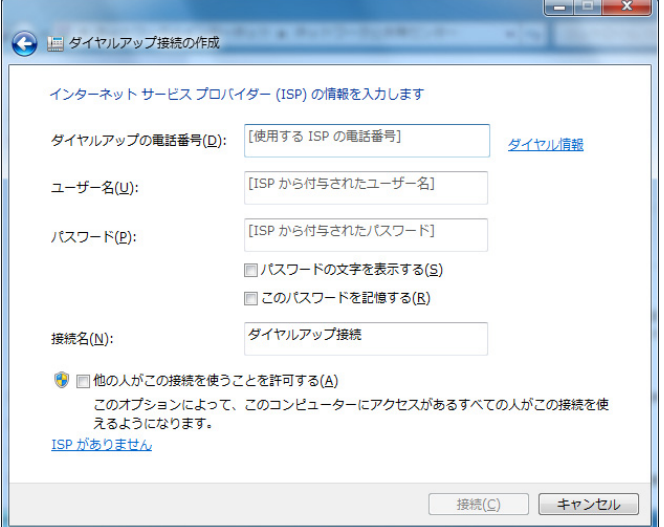

#### ●ダイヤルアップの電話番号 →アクセスポイント(接続先)の電話番号を入力して下さい。

●ユーザー名、パスワード

→接続先のアカウント情報を入力して下さい。

#### ●接続先名

→ISP名等、接続先が判別できる名称を入力して下さい。

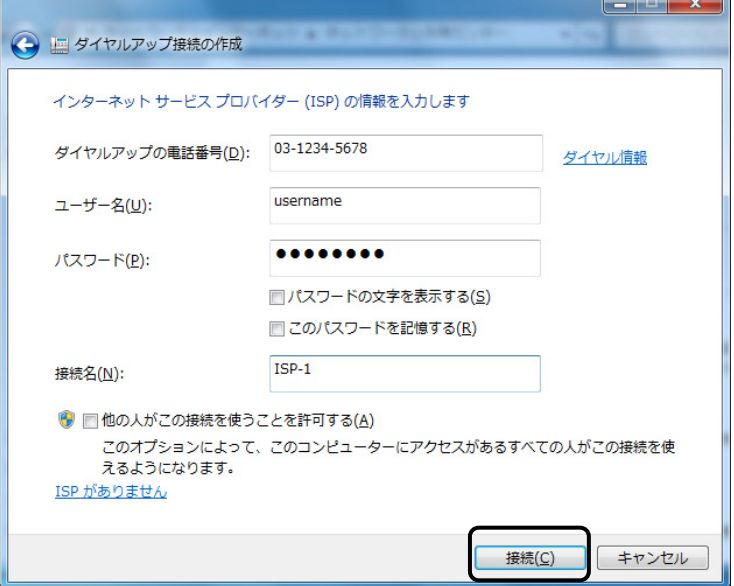

上記設定を行った後、「接続」ボタンをクリックするとダイヤルアップが開始されます。

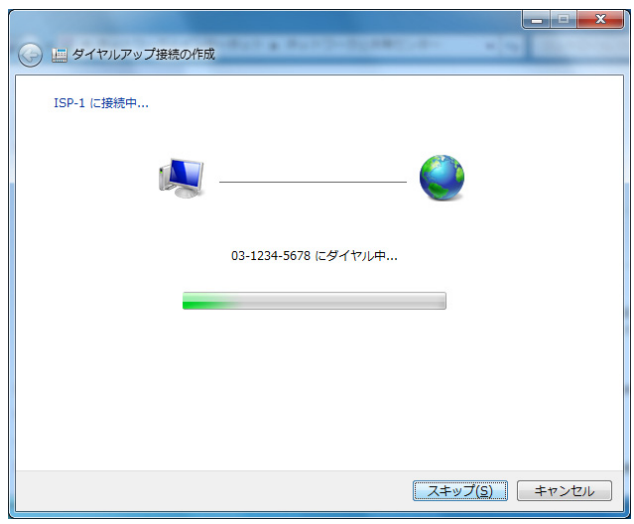

 接続が正しいか設定された内容で接続し、確認を行います。 確認が不要な場合は「スキップ」をクリックして下さい。

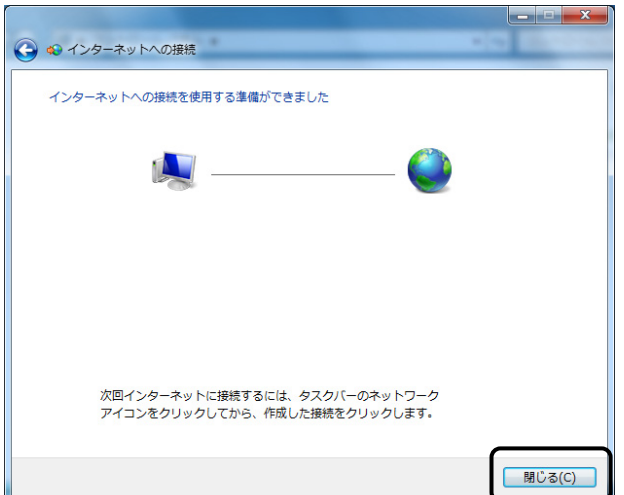

確認が済みましたら「閉じる」をクリックして、ウインドウを閉じて下さい

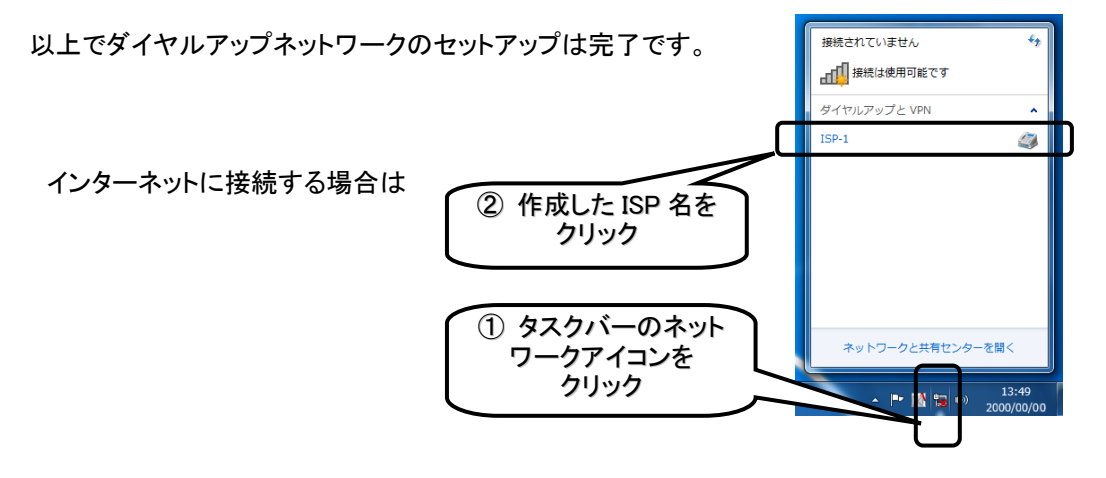
Windows Server 2012 へのセットアップ

●モデムのセットアップ手順 Windows Server 2012へモデムをセットアップする手順について説明します。

「新しいハードウェアが見つかりました」の画面が表示される場合は、「ドライバソフトを検索して インストール」を選んで⑤へ

何も画面が表示されない場合は①から実行して下さい

① スタートボタンを右クリックし、「デバイスマネージャー」をクリックして下さい。

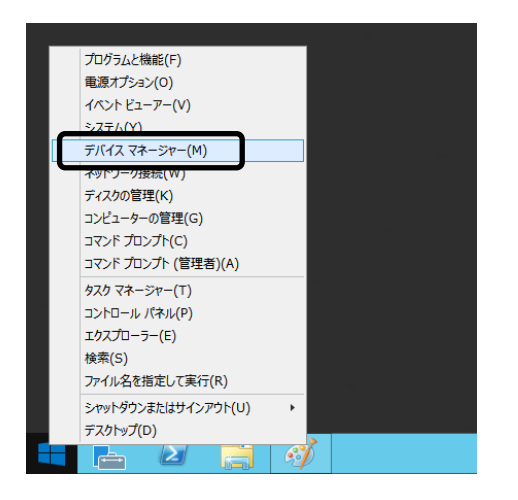

② デバイスマネージャーが表示されますので、「ほかのデバイス」の中の「Analog Modem」を 右クリックし、「ドライバー ソフトウェアの更新」をクリックして下さい

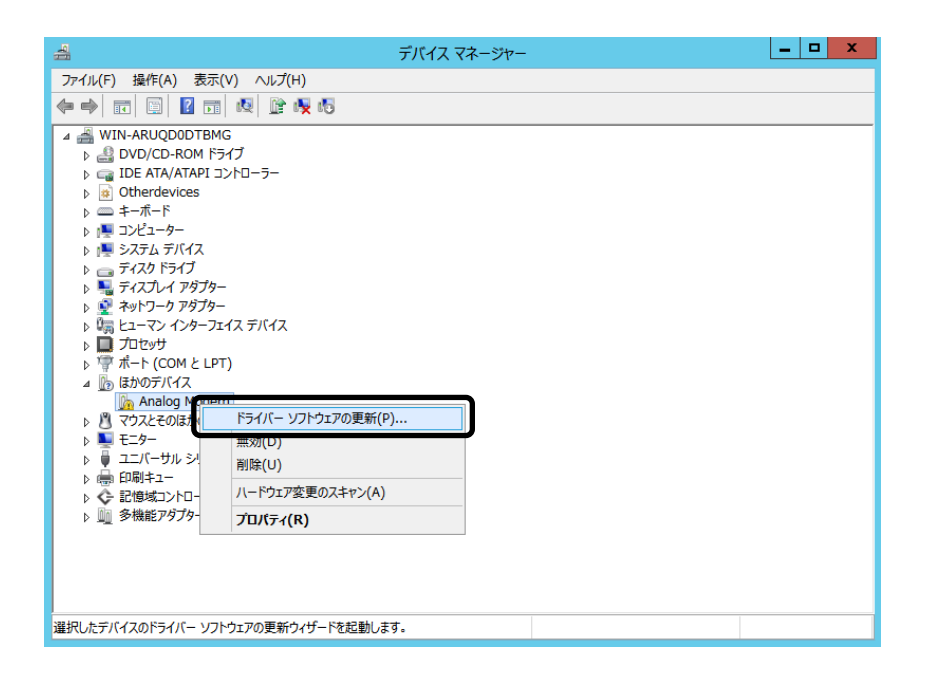

③ 「ドライバー ソフトウェアの更新」画面が表示されますので、「コンピューターを参照して ドライバー ソフトウェアを検索します(R)」をクリックして下さい。

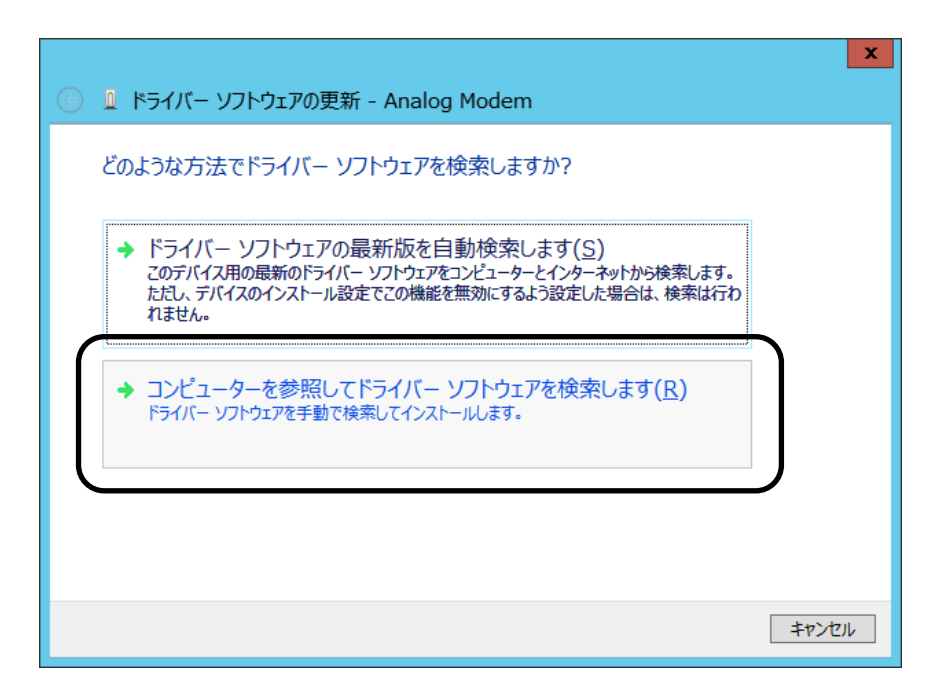

④ 「フォルダを参照」画面が表示されますので、CD/DVDドライブを指定して「OK」を クリックして下さい。

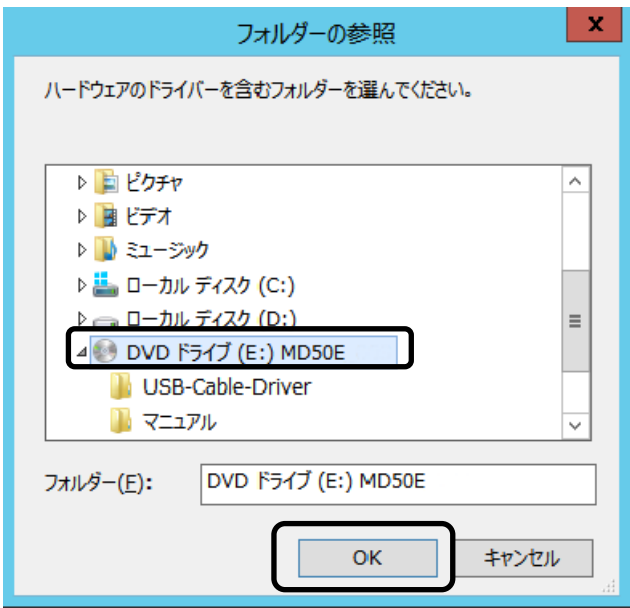

下記の画面が表示されますので、「次へ」をクリックして下さい。

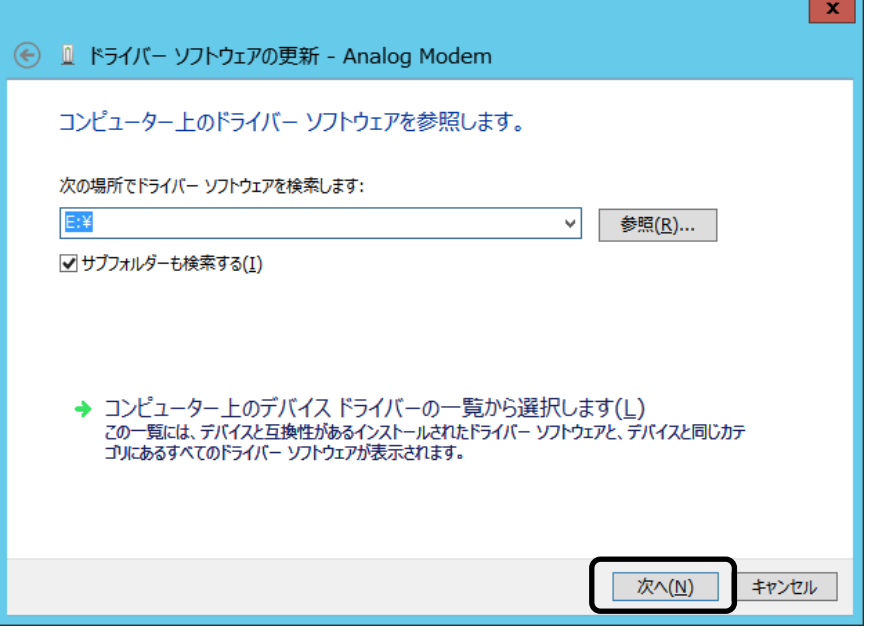

下記の画面が表示されましたら、「インストール」をクリックして下さい。

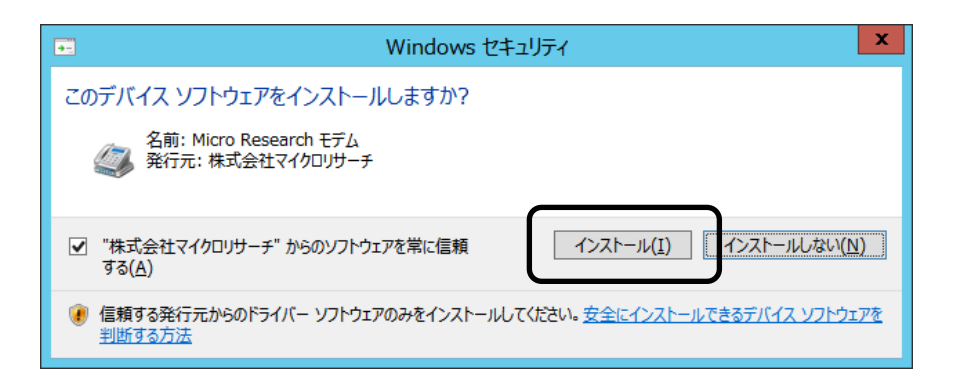

下記の画面が表示され、ドライバーがインストールされます。

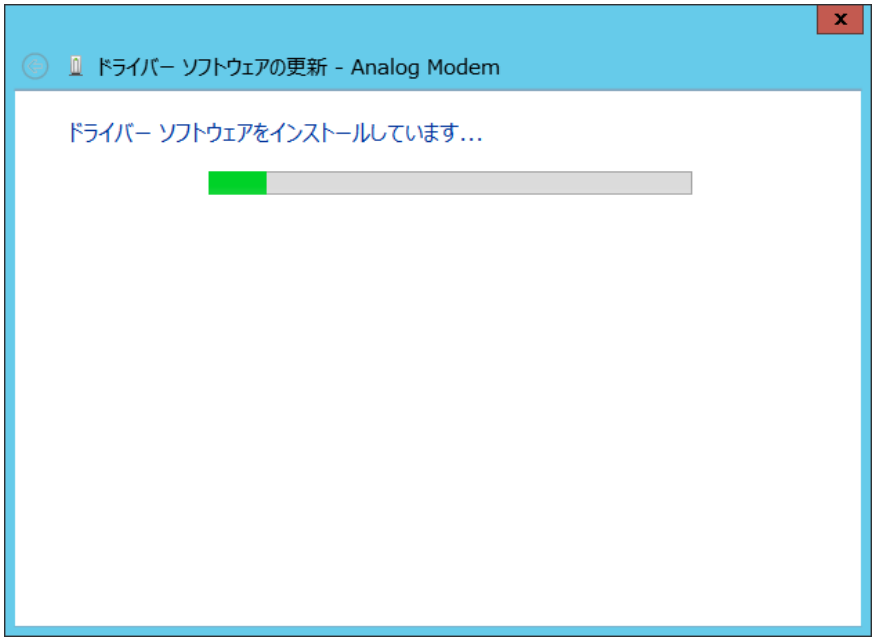

下記の画面が表示されましたら、セットアップは完了です。「閉じる」をクリックして下さい。

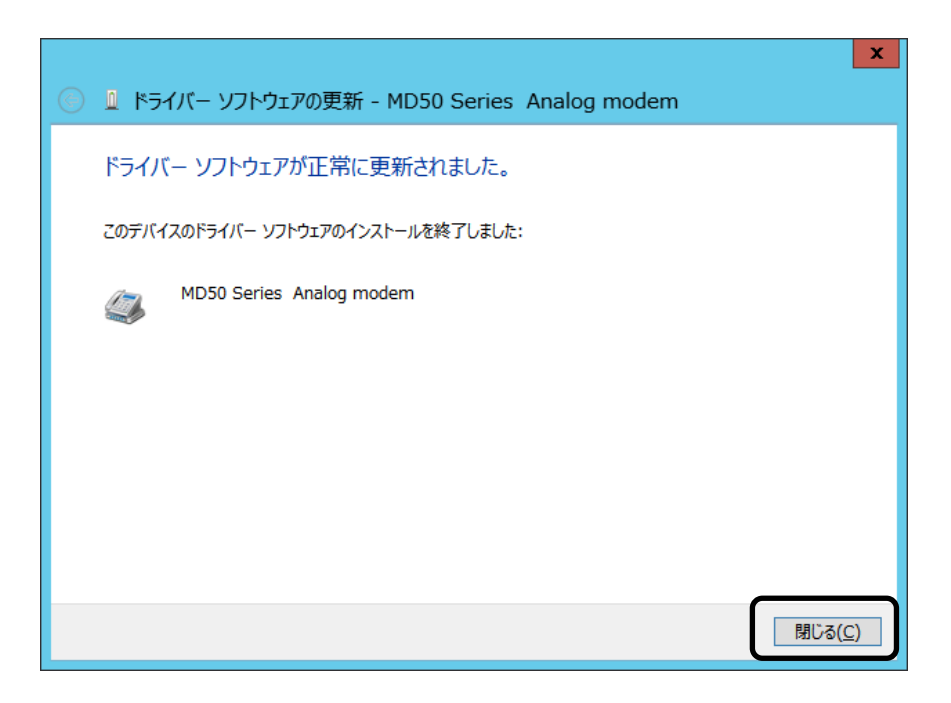

#### ●ダイヤルアップネットワークのセットアップ手順

Windows Server 2012 でダイヤルアップネットワークをセットアップする手順について説明します。

① スタートボタンを右クリックし、「コントロールパネル」をクリックして下さい。

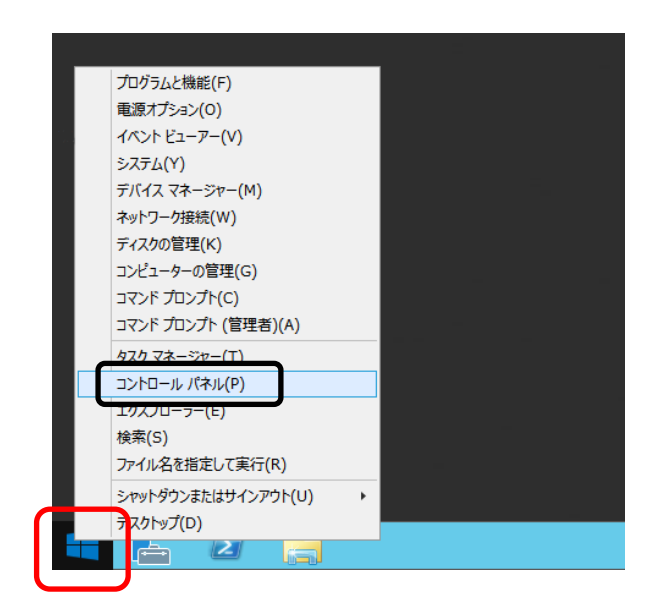

② 「ネットワークの状態とタスクの表示」をクリックして下さい。

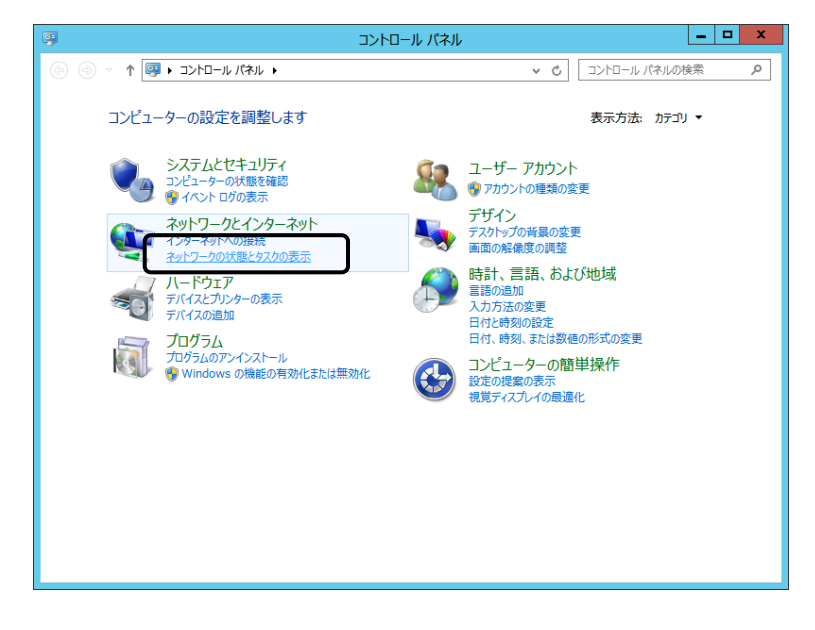

③ 既にインターネットへの接続が設定されている場合は、下記の画面が表示されますので 「新しい接続またはネットワークのセットアップ」をクリックして下さい。

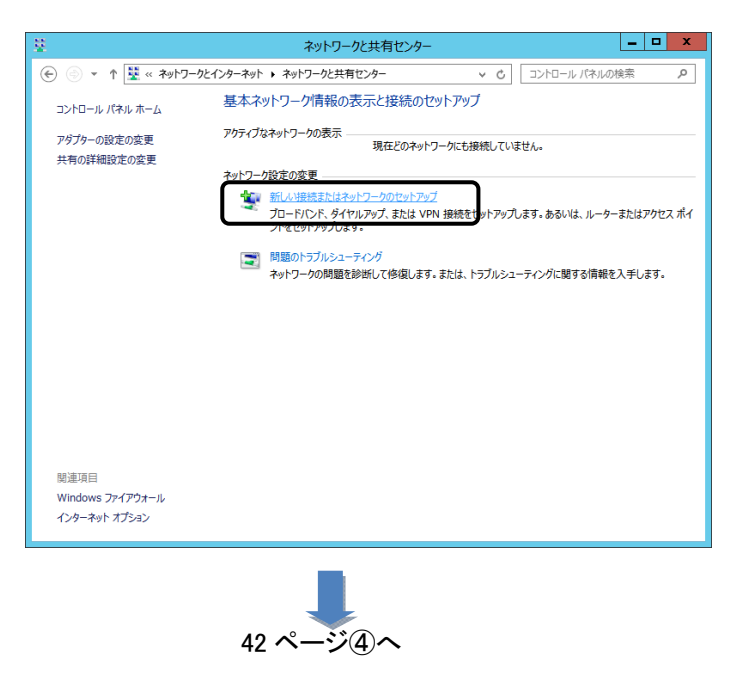

 インターネットへの接続が設定されていない場合は、下記の画面が表示されます。 「インターネットに接続します」をクリックし、次へをクリックして下さい。

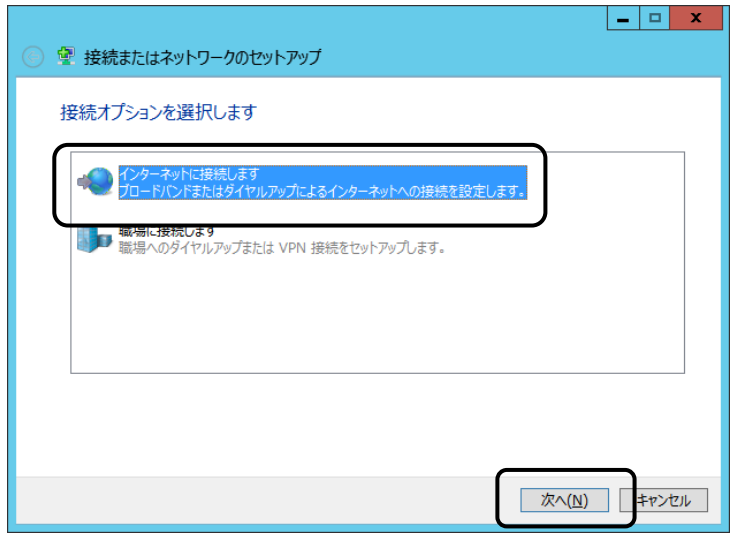

次に下記の画面が表示されましたら、「ダイヤルアップ」をクリックして下さい。

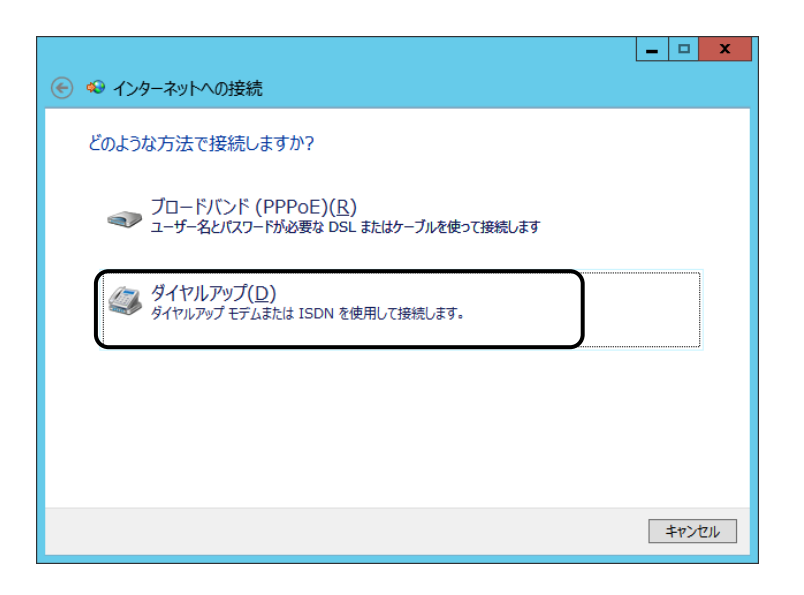

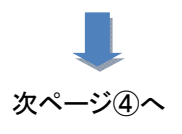

④ 下記の画面が表示されますので、以下を入力して下さい。

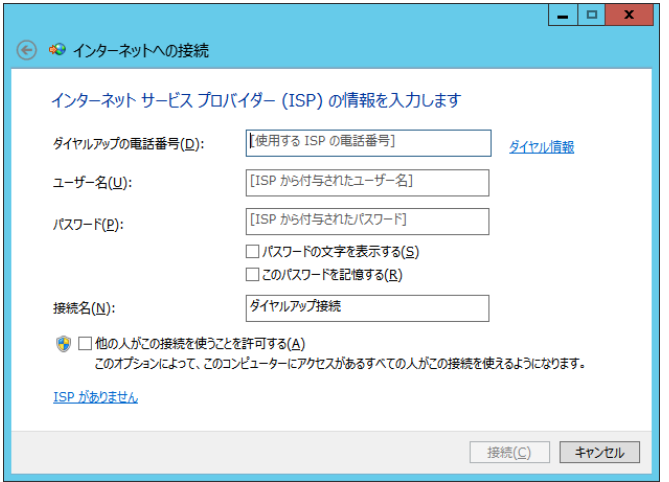

●ダイヤルアップの電話番号

→アクセスポイント(接続先)の電話番号を入力して下さい。

●ユーザー名、パスワード

→接続先のアカウント情報を入力して下さい。

●接続先名

→ISP名等、接続先が判別できる名称を入力して下さい。

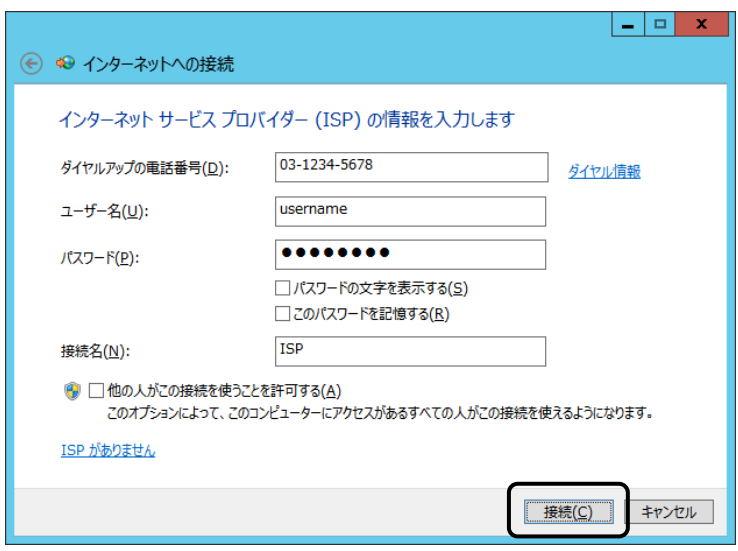

上記設定を行った後、「接続」ボタンをクリックするとダイヤルアップが開始されます。

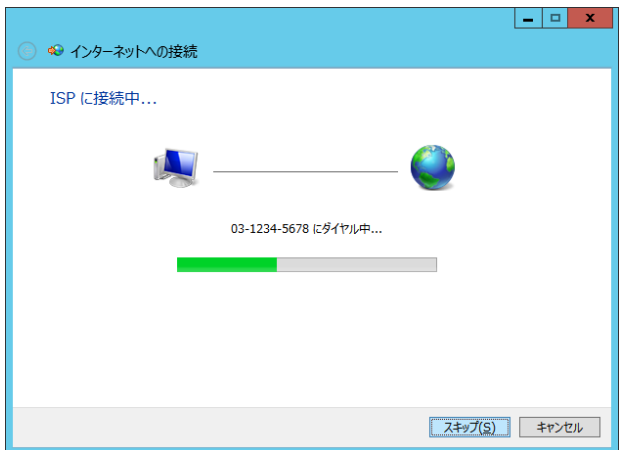

接続が正しいか設定された内容で接続し、確認を行います。 確認が不要な場合は「スキップ」をクリックして下さい。

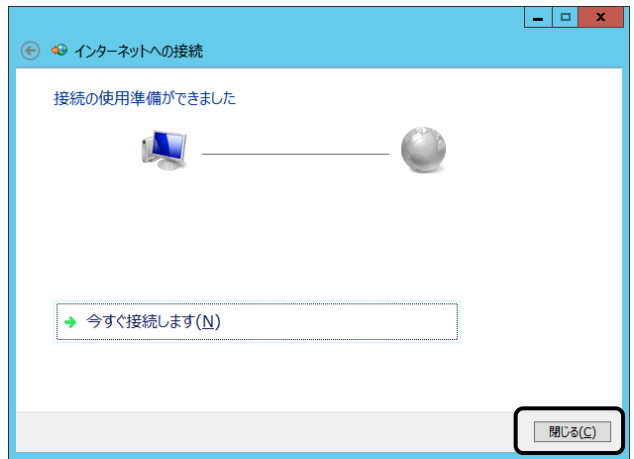

確認が済みましたら「閉じる」をクリックして、ウィンドウを閉じて下さい。

以上でダイヤルアップネットワークのセットアップは完了です。

ダイヤルアップネットワークでインターネットに接続するには、タスクバーのネットワークアイコンを クリックし、セットアップで作成した ISP をクリックします。

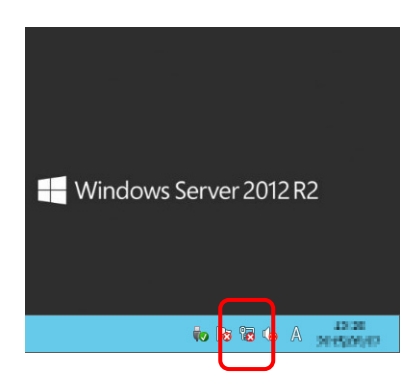

作成した ISP をクリックし、接続をクリックするとダイヤルします。

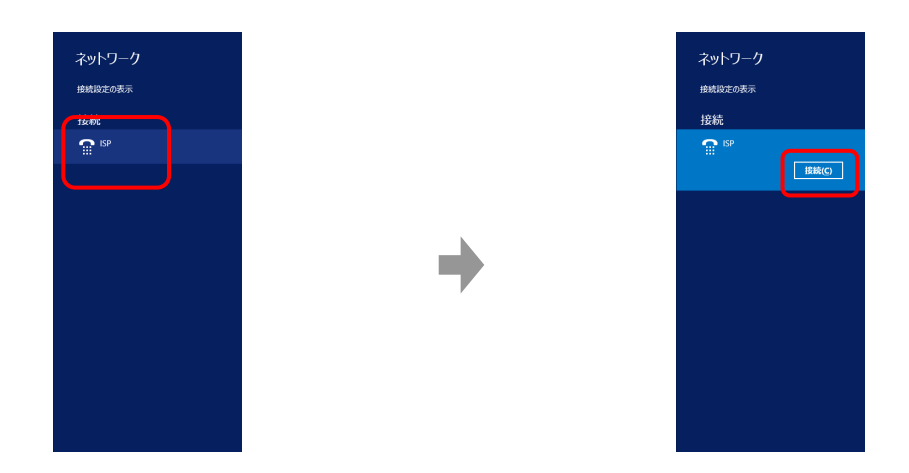

●モデムのセットアップ手順

Windows Server 2008へモデムをセットアップする手順について説明します。

「新しいハードウェアが見つかりました」の画面が表示される場合は、「ドライバソフトを検索して インストール」をクリックして⑤へ進んで下さい。

画面が表示されない場合は①から実行して下さい。

① 「スタートメニュー」から、「コントロールパネル」をクリックして下さい。 コントロールパネルが開きましたら、「ハードウェア」をクリックして下さい。

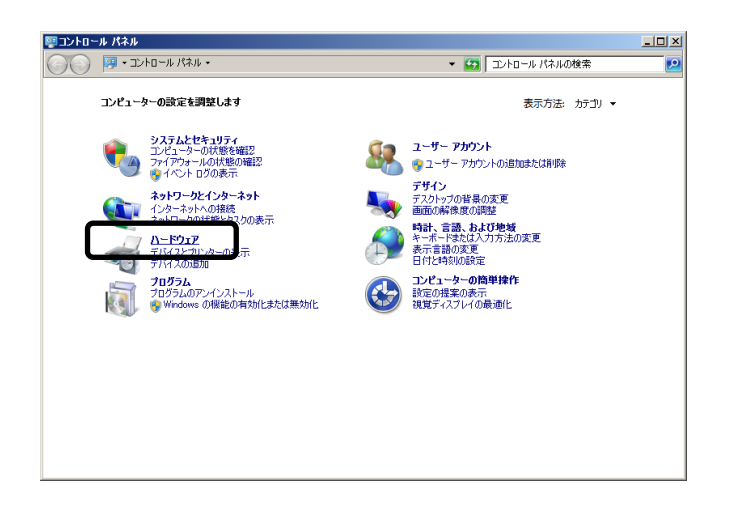

② 「デバイスマネージャー」をクリックして下さい。

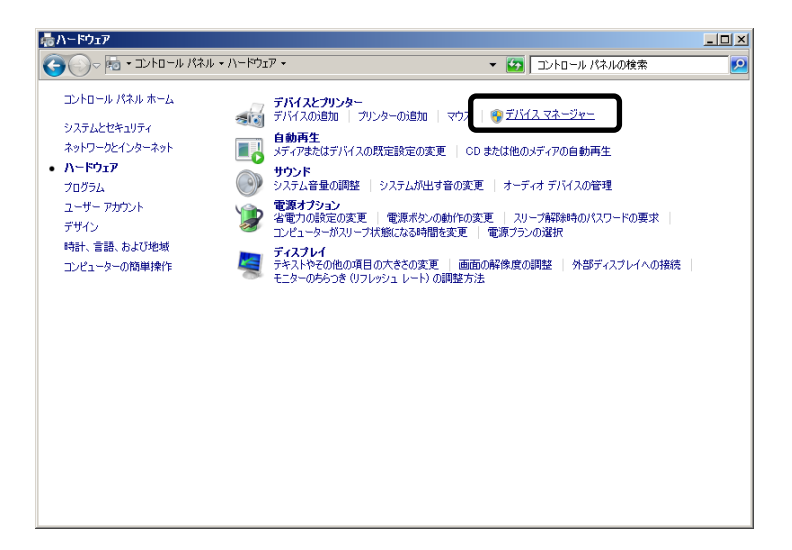

③ デバイスマネージャーが表示されますので、「ほかのデバイス」の中の「Analog Modem」を 右クリックし、「ドライバー ソフトウェアの更新」をクリックして下さい。

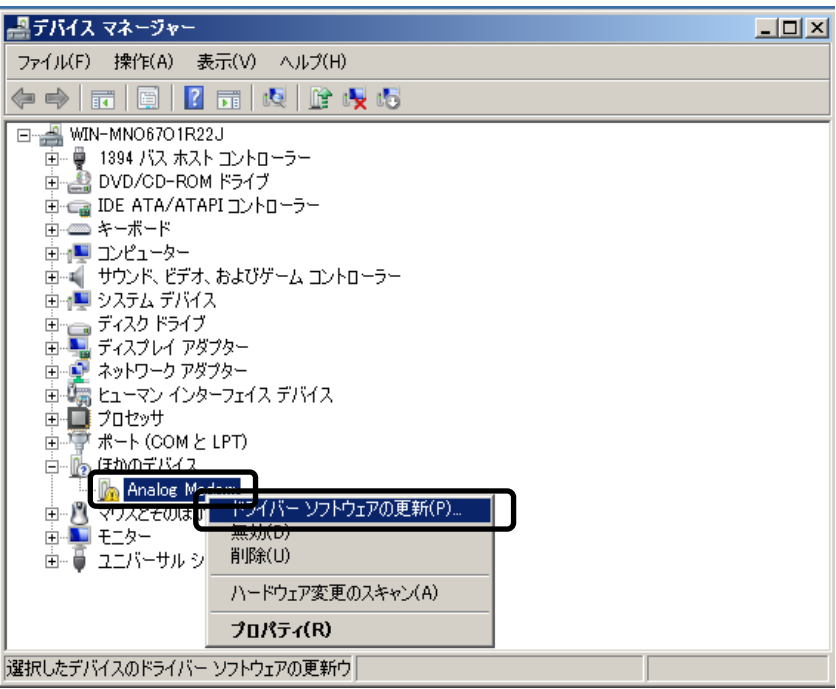

④ 「ドライバー ソフトウェアの更新」画面が表示されますので、「コンピューターを参照して ドライバー ソフトウェアを検索します(R)」をクリックして下さい。

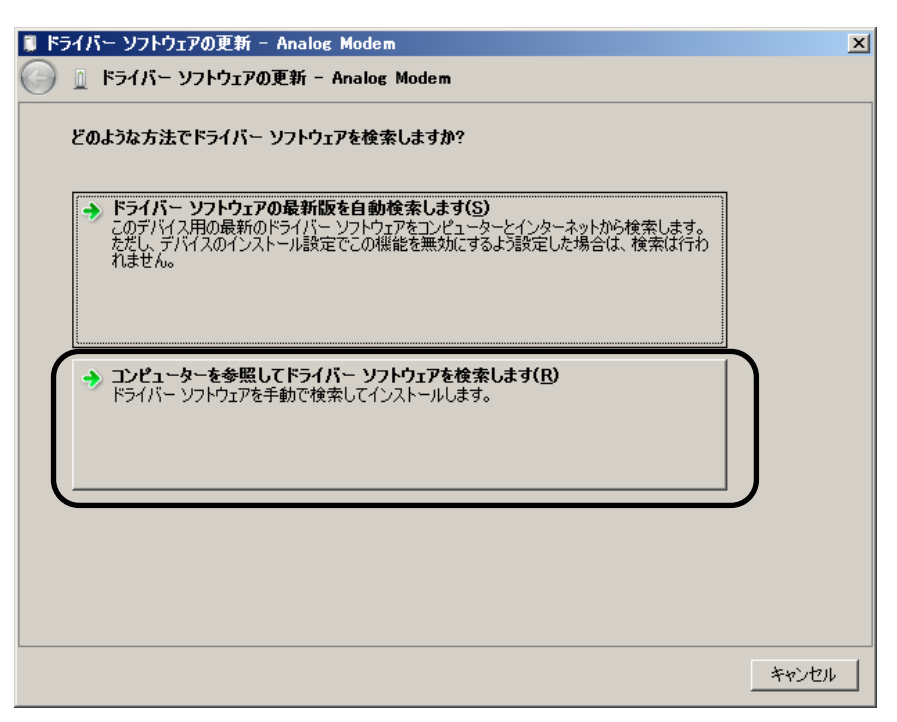

⑤ 「フォルダーの参照」画面が表示されますので、CD/DVDドライブを指定して「OK」を クリックして下さい。

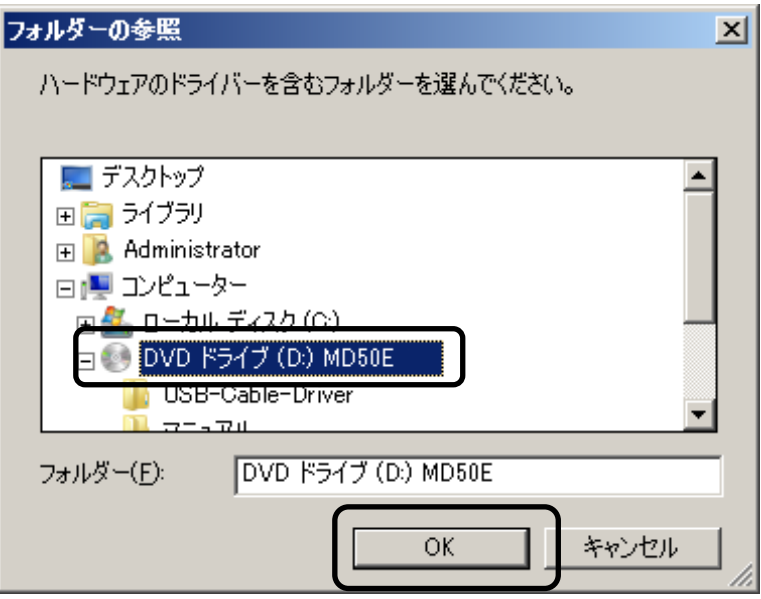

⑥ 下記の画面が表示されましたら、「次へ」をクリックして下さい。

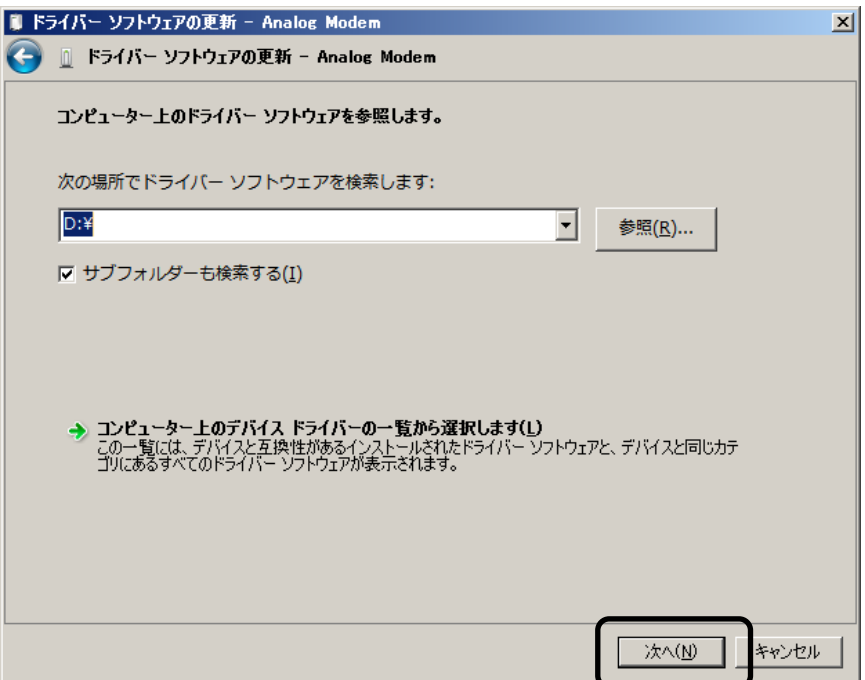

下記の画面が表示されましたら、「インストール」をクリックして下さい。

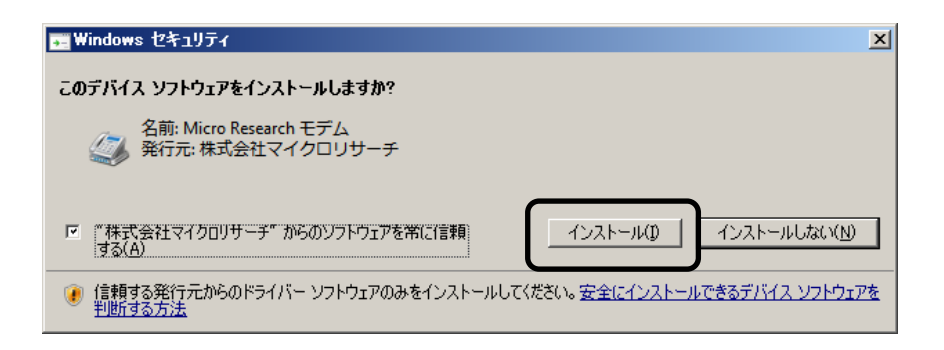

下記の画面が表示され、ドライバーがインストールされます。

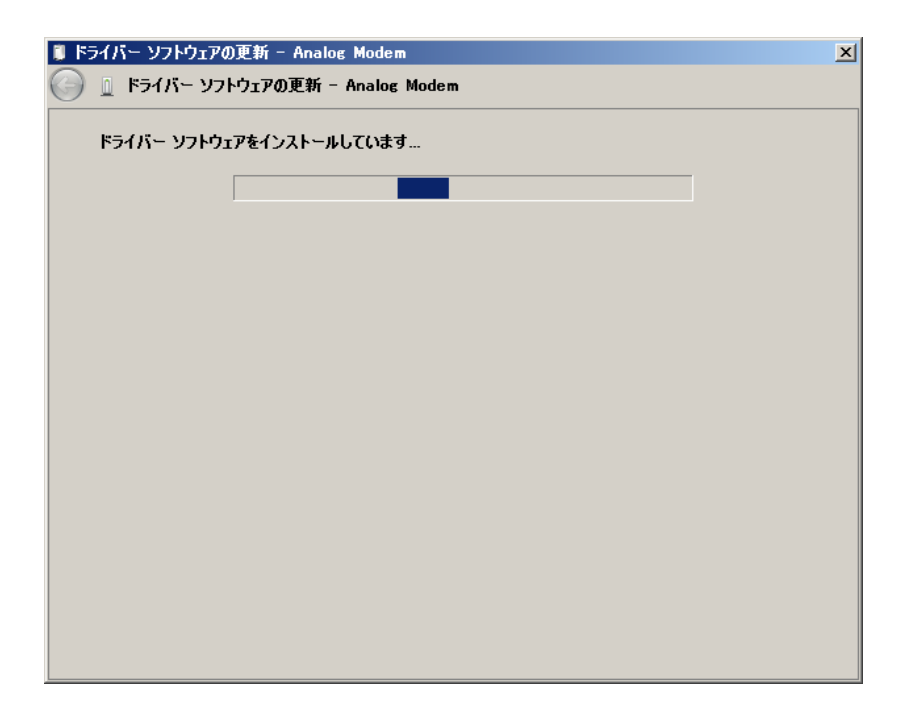

⑨ 下記の画面が表示されましたら、セットアップは完了です。「閉じる」をクリックして下さい。

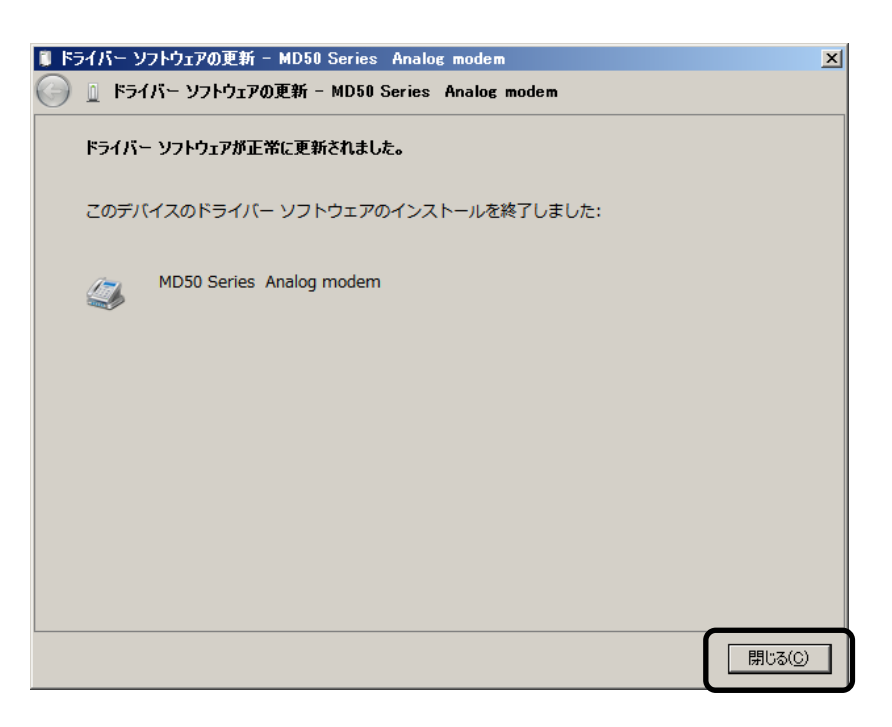

●ダイヤルアップネットワークのセットアップ手順

Windows Server 2008 でダイヤルアップネットワークをセットアップする手順について説明します。

① 「スタートメニュー」から、「コントロールパネル」をクリックして下さい。「ネットワークと インターネット」から「ネットワークの状態とタスクの表示」をクリックして下さい。

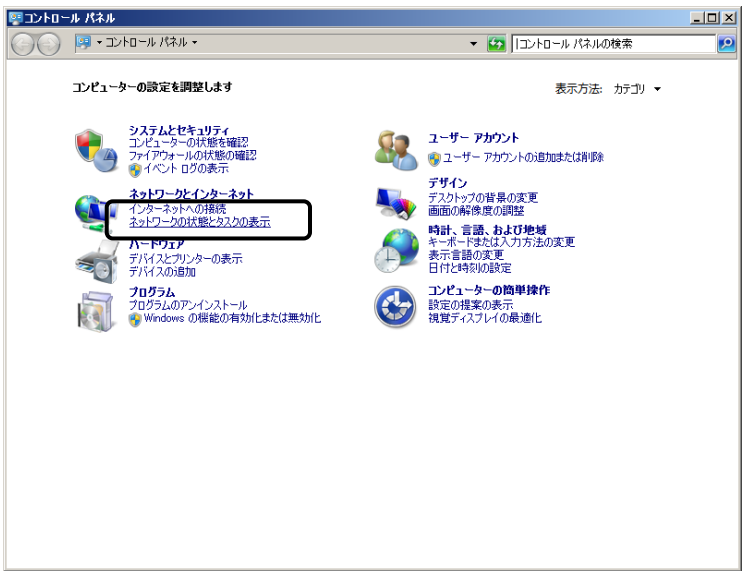

② 既にインターネットへの接続が設定されている場合は、下記の画面が表示されますので、 「新しい接続またはネットワークのセットアップ」をクリックして下さい。

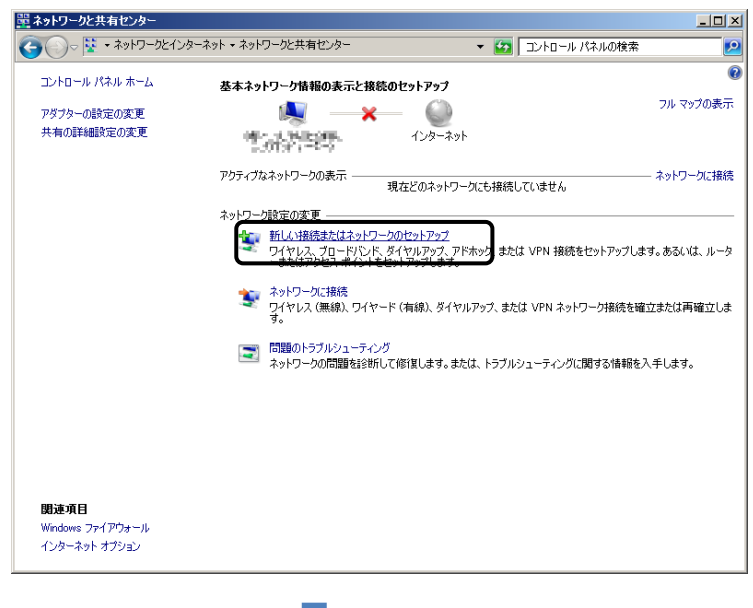

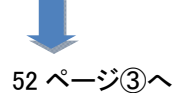

 インターネットへの接続が設定されていない場合は、下記の画面が表示されます。 「ダイヤルアップ接続をセットアップします」をクリックして下さい。

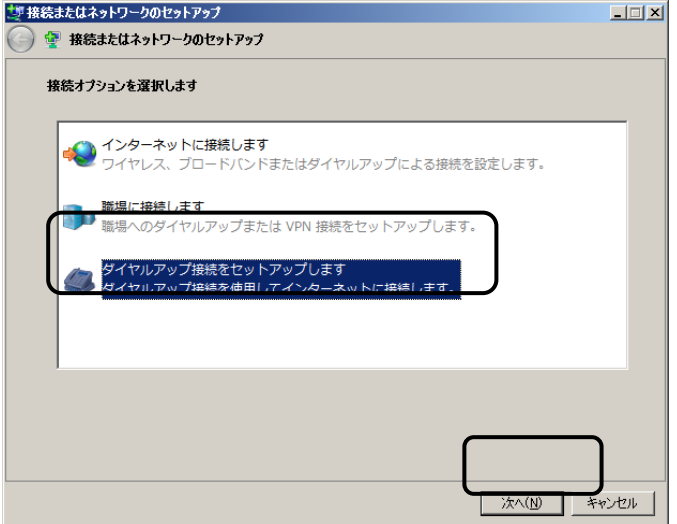

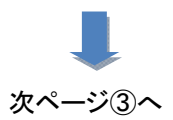

③ 下記の画面が表示されますので、以下を入力して下さい。

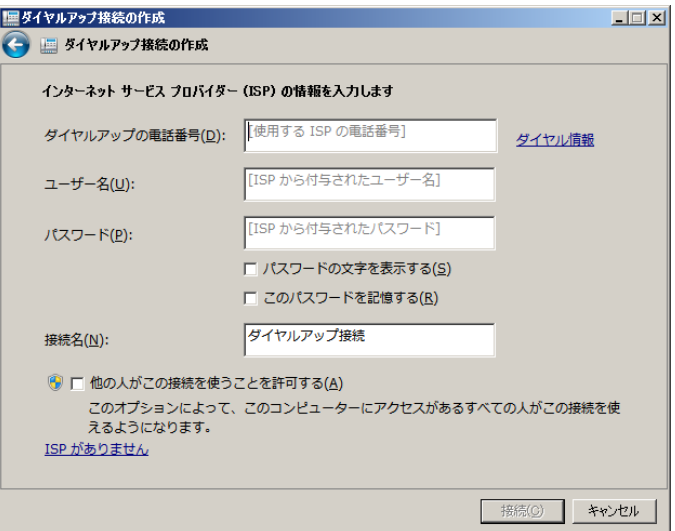

- ●ダイヤルアップの電話番号 →アクセスポイント(接続先)の電話番号を入力して下さい。
- ●ユーザー名、パスワード →接続先のアカウント情報を入力して下さい。

#### ●接続先名

→ISP名等、接続先が判別できる名称を入力して下さい。

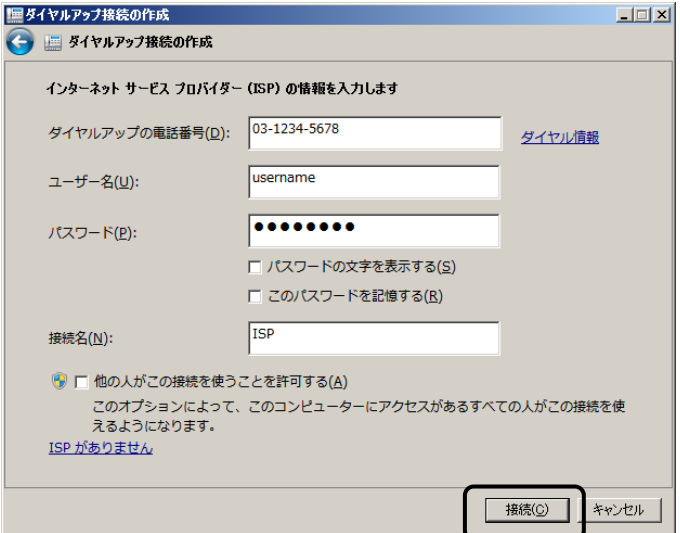

上記設定を行った後、「接続」ボタンをクリックするとダイヤルアップが開始されます。

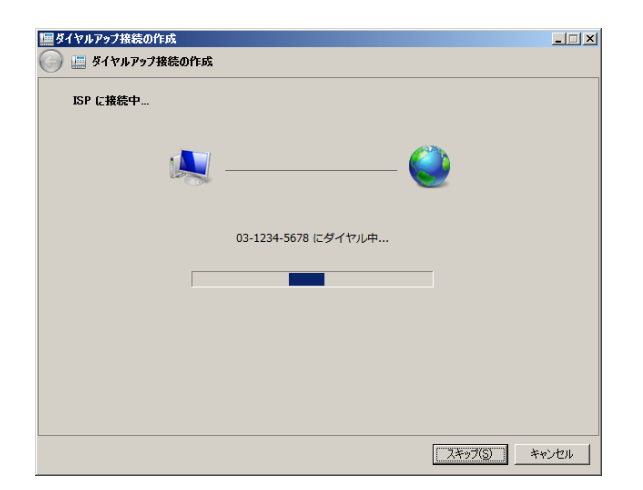

接続が正しいか設定された内容で接続し、確認を行います。 確認が不要な場合は「スキップ」をクリックして下さい。

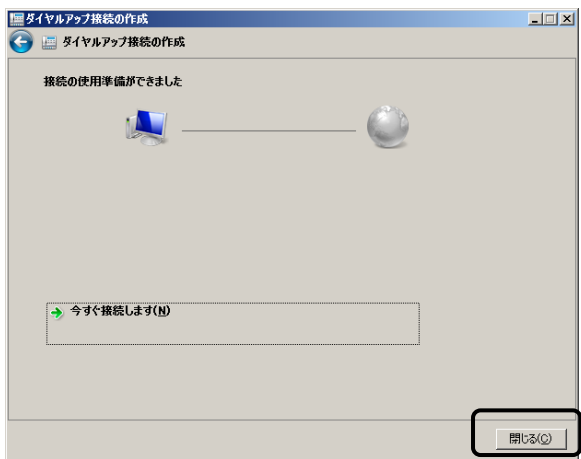

確認が済みましたら「閉じる」をクリックして、ウィンドウを閉じて下さい。

以上でダイヤルアップネットワークのセットアップは完了です。

ダイヤルアップネットワークでインターネットに接続するには、タスクバーのネットワークアイコンを クリックし、セットアップで作成した ISP をクリックします。

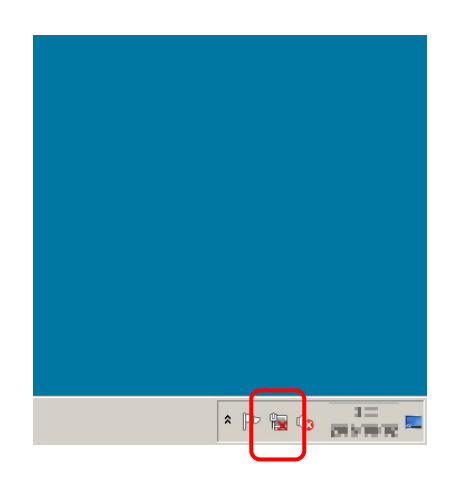

作成した ISP をクリックし、接続をクリックするとダイヤルします。

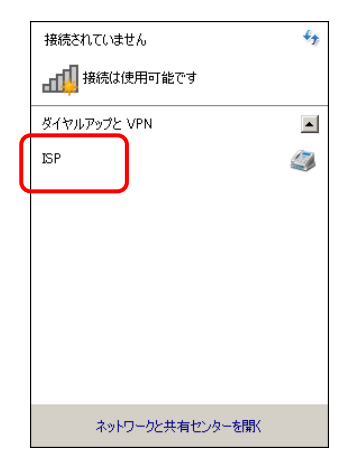

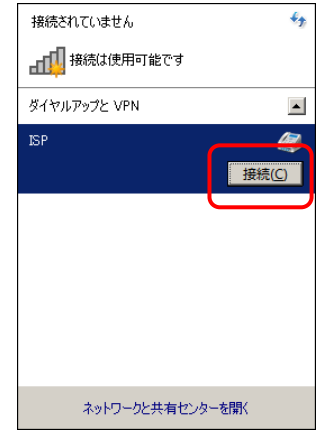

m.

AT コマンドと S レジスタについて

AT コマンドのフォーマットは以下の通りです。

AT<コマンド><パラメータ><コマンド><パラメータ><.....>(CR)

- ●コマンドとパラメータは同一行に複数設定することが可能です。 例) ATQ0V1E0X4¥N3&K3+MS=V34,1,2400,28800,2400,33600
- AT互換機や端末の一部には「¥」キーのないものがあります。 その場合は「\」キーが「¥」キーと同じ意味になります。
- ●コマンドの後にパラメータ設定がされない場合「0」として扱われます。 また、一部コマンドで初期値が記述されていないものも、これに該当します。 例) AT&W → AT&W0 として扱われます。

●モデムー端末間の速度(DTE)については、端末から送られてくる「AT」の2文字を検出し、自動認識します。

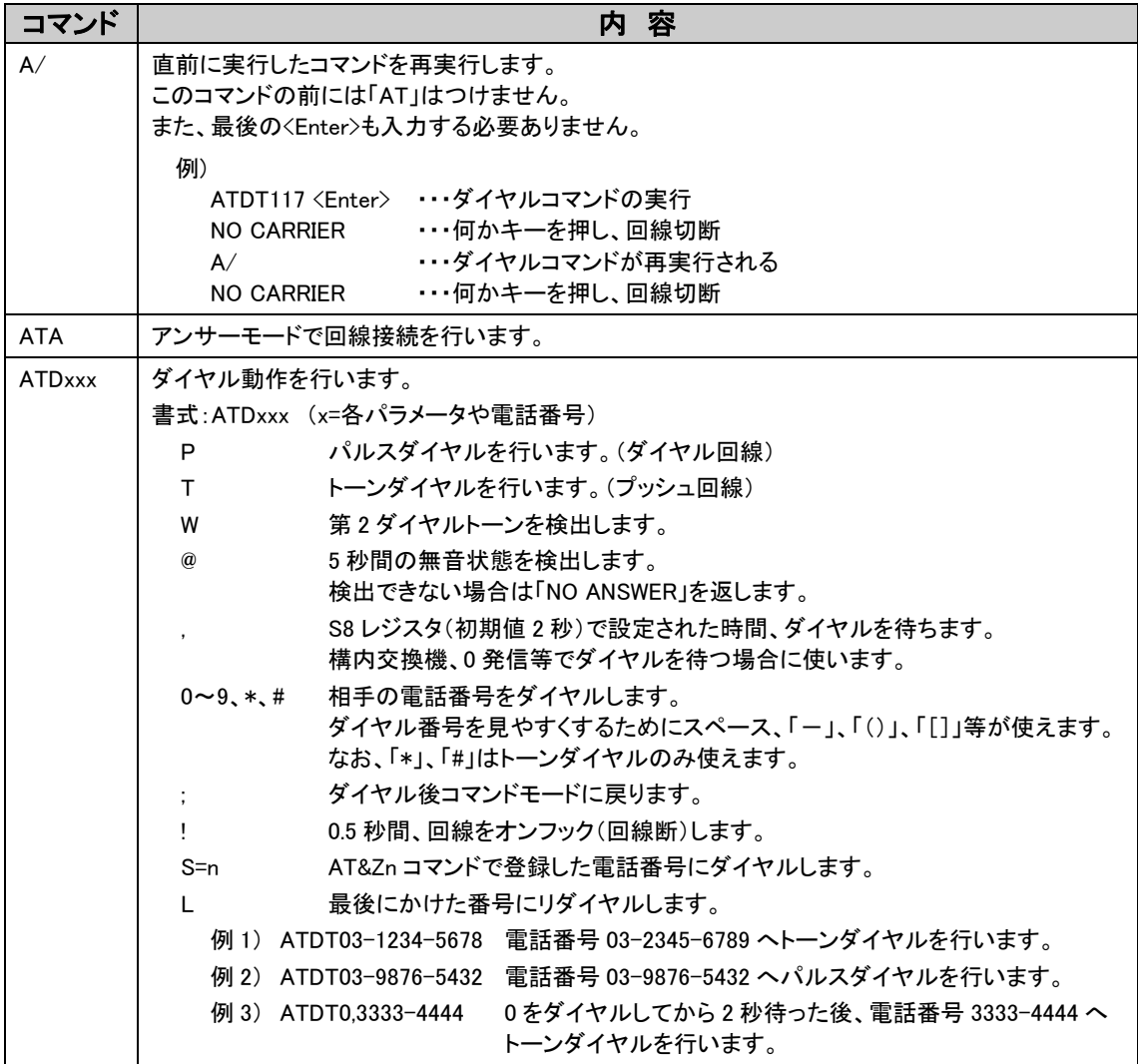

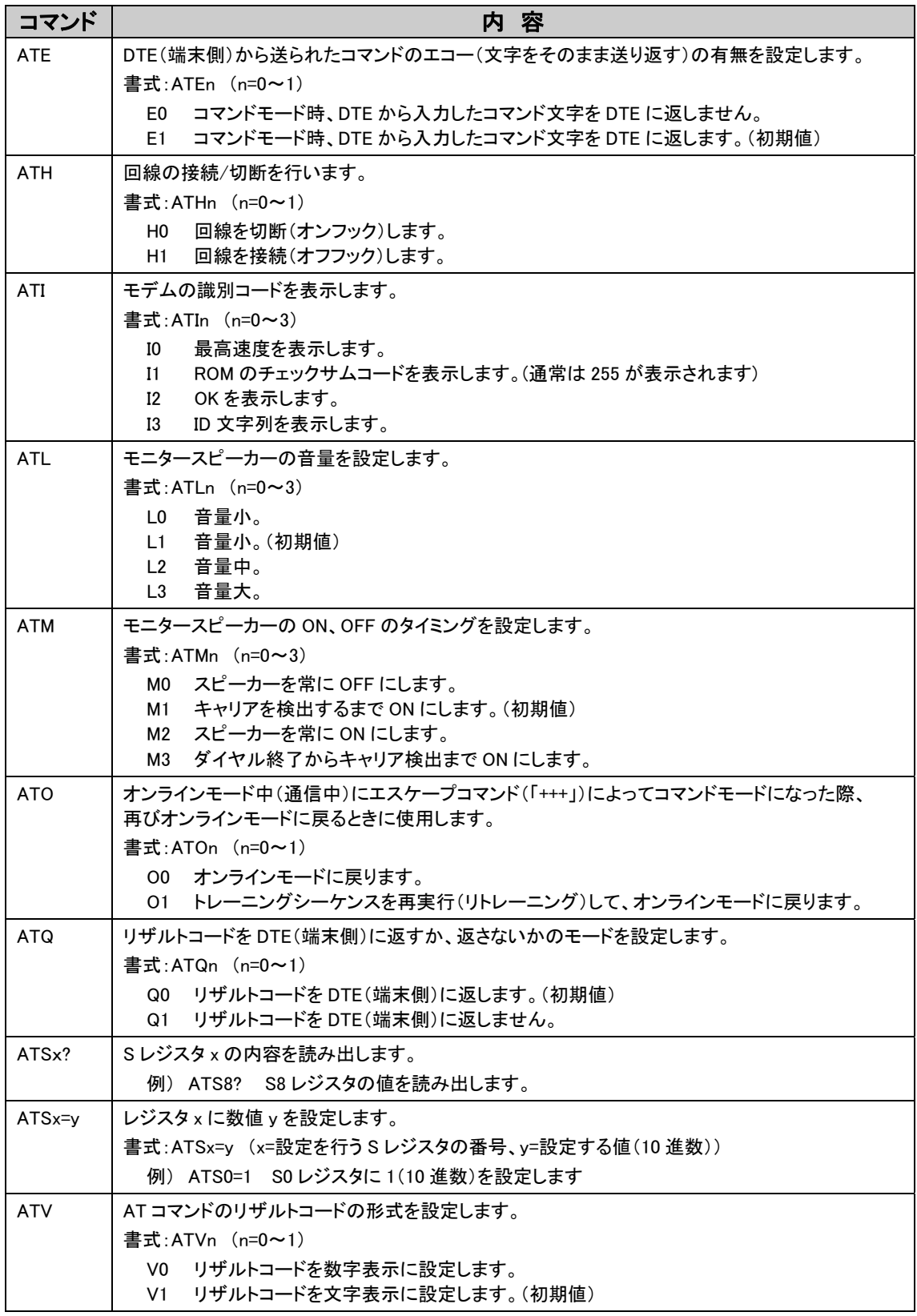

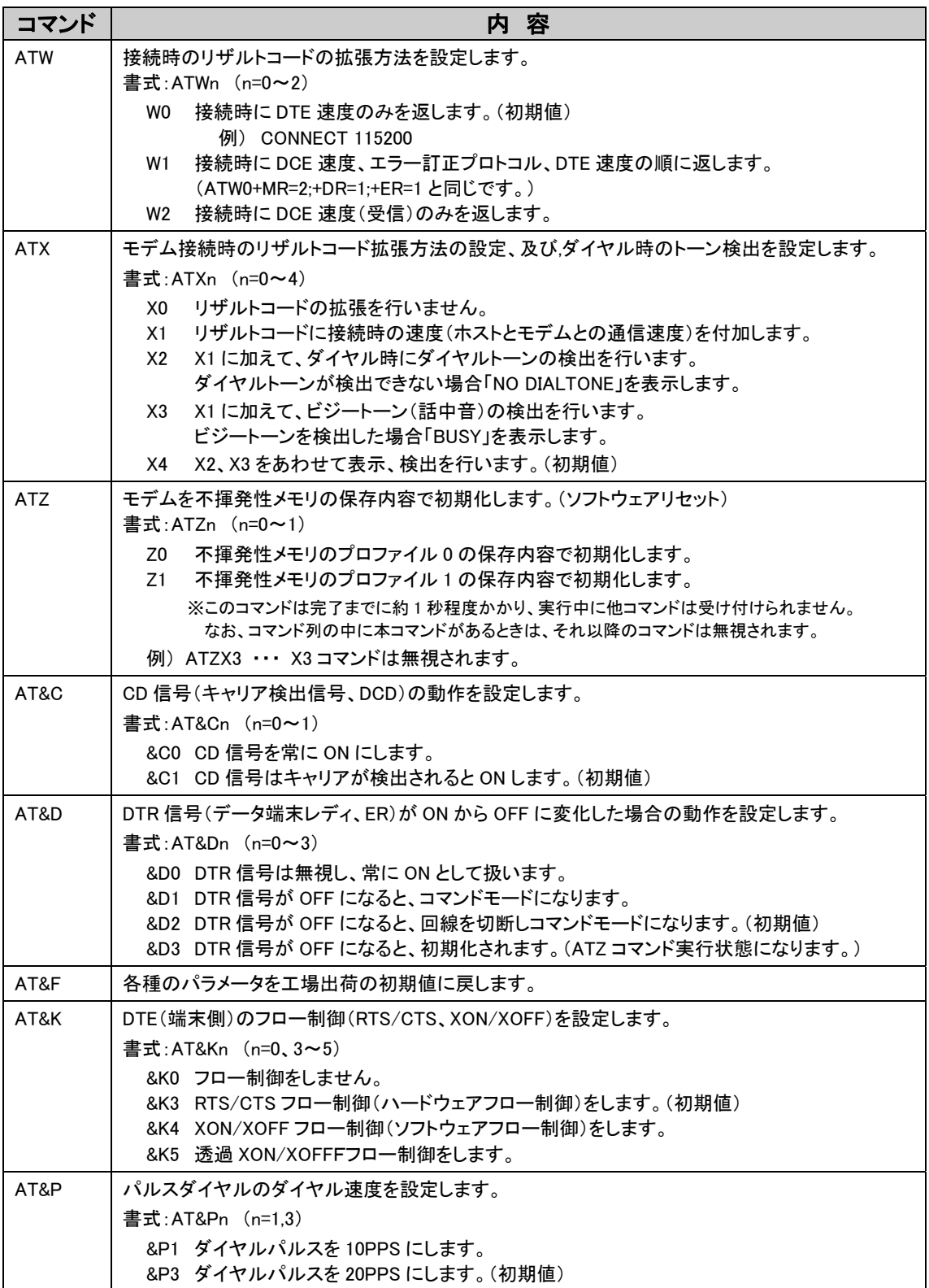

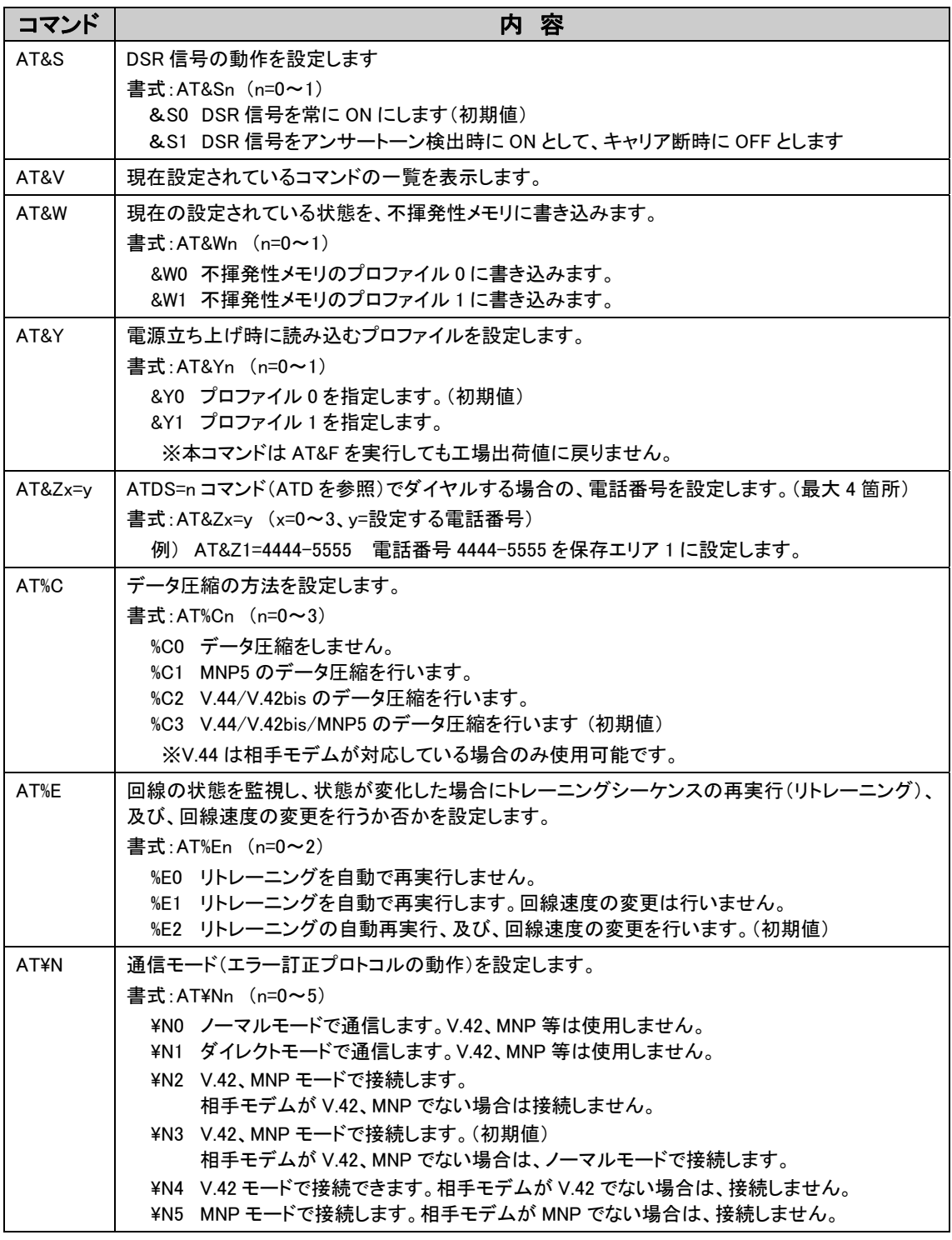

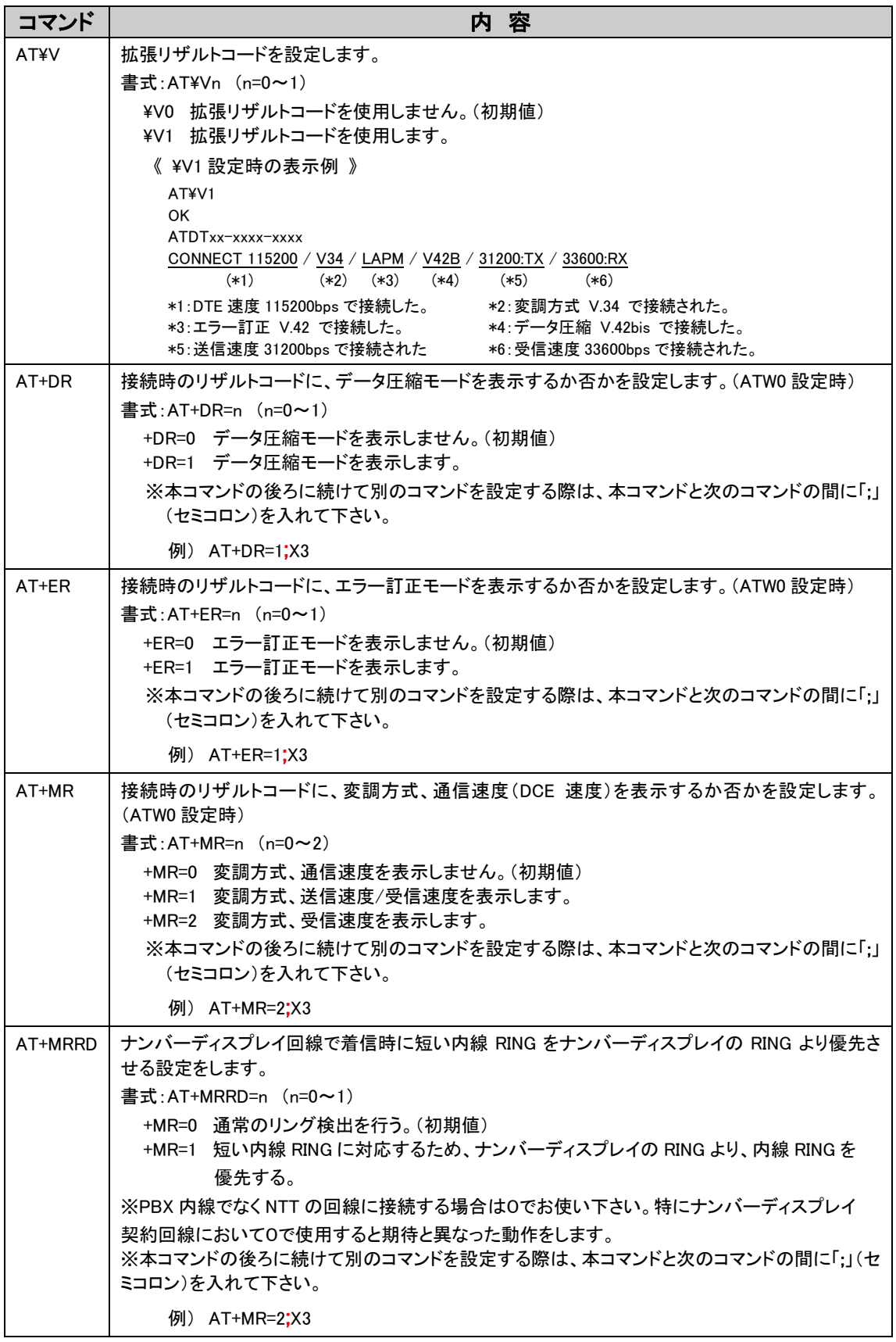

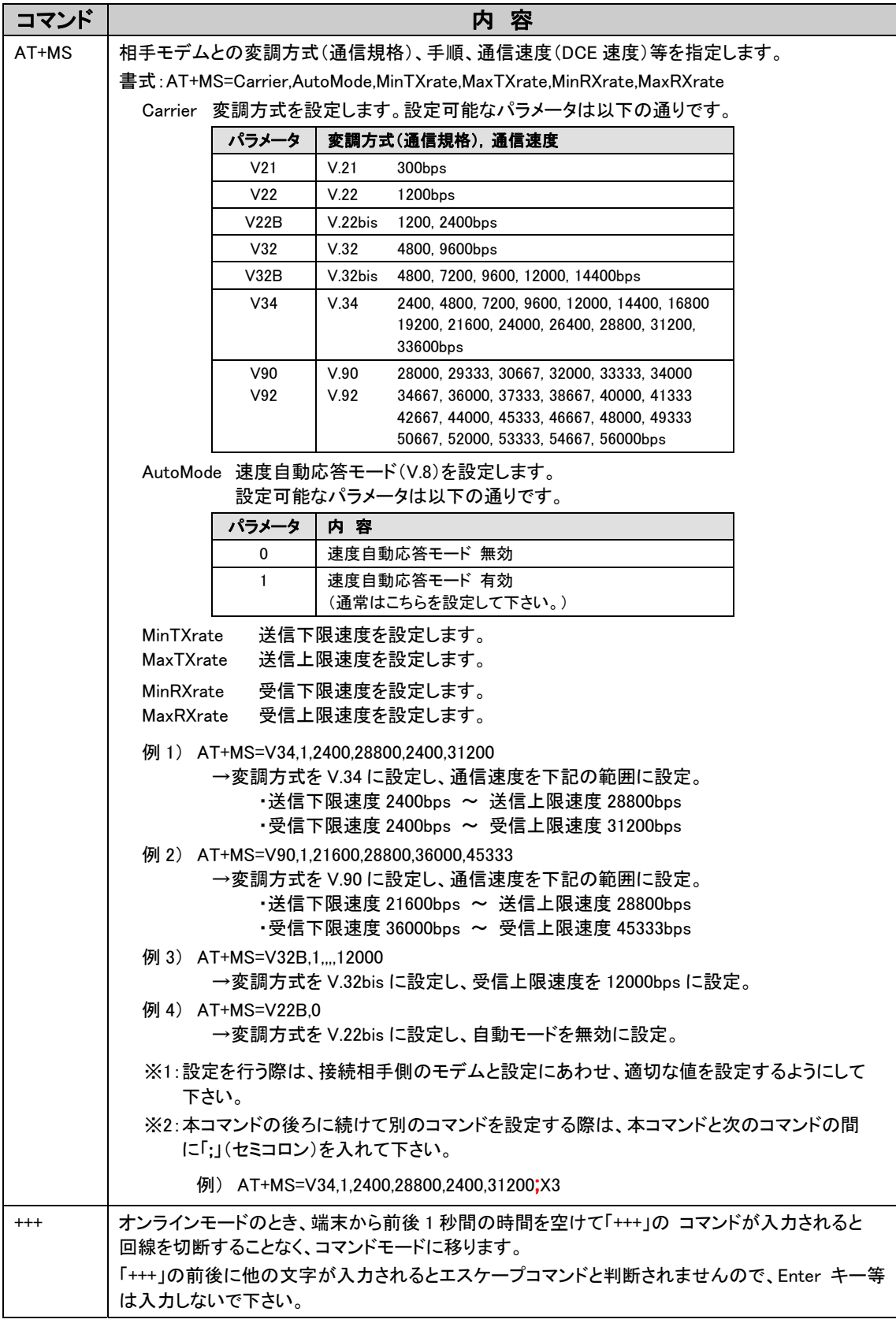

# AT コマンドに関する注意

- AT コマンドはすべての動作/組み合わせを保証するものではありません。システムなど でお使いの場合は十分ご確認のうえご使用下さい。
- AT コマンドは前のコマンドのリザルトコードが返ってきてから次のコマンドを送るようにし て下さい。特に回線切断コマンドなどはご注意下さい。 また、リザルトコードの直後に次のコマンドを送るようなプログラムを組む場合は、 十分ご確認の上ご使用下さい。
- AT コマンドが認識されない場合を考えて、リトライ動作などを考慮して下さい。 特にシステムでお使いの場合はご注意下さい。
- AT コマンドとして認識できないような、AT を含まない文字列を連続して送ることは避けて 下さい。通常と異なる動作となる場合があります。
- モデムは回線状態などにより、毎回確実に接続されることを保証するものでは有りませ ん。自動で接続される場合はリトライ動作を考慮して下さい。
- 回線接続中にトレーニング動作などにより数十秒間データの送受信が出来ない場合が あります。システムでお使いの場合は特にご注意下さい。
- 回線接続に失敗した場合などは"ATZ"コマンドでモデムを初期化するようにして下さい
- また、長時間に渡って電源オン状態でご利用になる場合は接続初期化の際にも "ATZ"コマンドで時々モデムを初期化して下さい。
- 通常の場合でも初期化時になどに ATZ でモデムを初期化することを推奨します。
- 長時間にわたって接続状態のままとする場合は、時々回線を再接続するようにして下さ い。

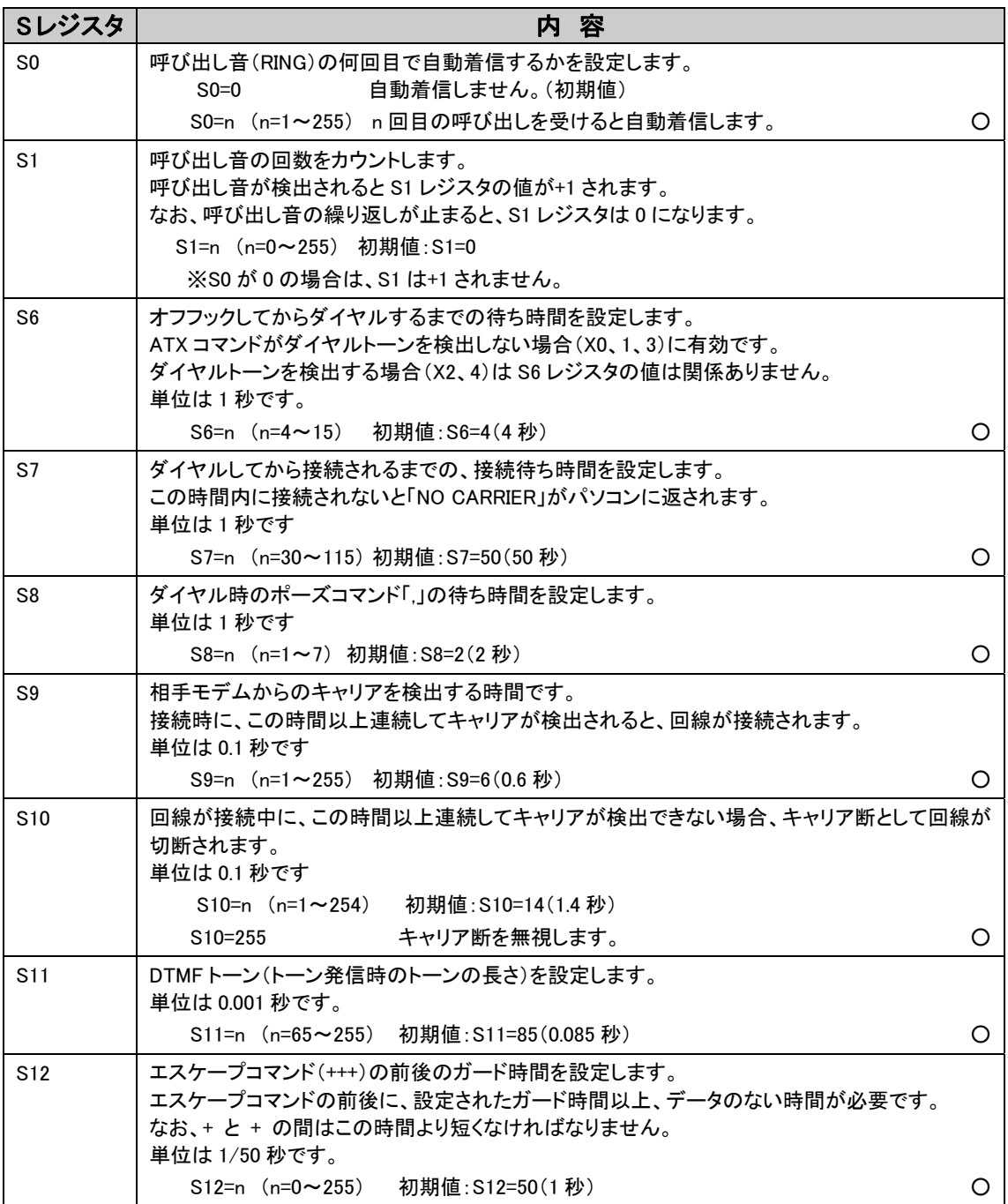

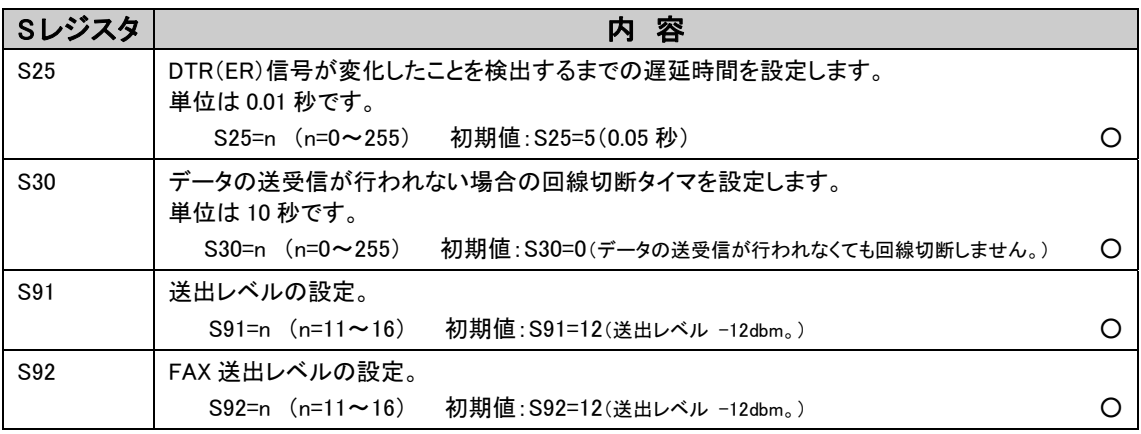

○印のついているSレジスタは、不揮発性メモリに保存することが可能です。

注:

各 S レジスタの値はすべての組み合わせを保証するものではありません S レジスタの値に関しては十分ご確認のうえご使用下さい

リザルトコードについて

AT コマンドを実行した際の応答結果(リザルトコード)を記します。

| リザルトコード        |                   |                                  |
|----------------|-------------------|----------------------------------|
| 数字形式           | 文字形式              | 内容                               |
| 0              | OK                | コマンドを実行した(正常実行時)                 |
| $\mathbf{1}$   | <b>CONNECT</b>    | 回線接続した(ATX0~X4 時)                |
| 24             | <b>DELAYED</b>    | リダイヤル制限中                         |
| $\overline{2}$ | <b>RING</b>       | 呼び出し信号を検出した                      |
| 3              | <b>NO CARRIER</b> | キャリアが検出できないか、キャリアが消滅した           |
| 4              | <b>ERROR</b>      | コマンドエラー、その他、動作不可のコマンドを実行した       |
| 5              | CONNECT 1200      | 1200bps で接続した(ATX1〜X4 時)         |
| 6              | NO DIALTONE       | ダイヤルトーンが検出できない(ATX2, X4 コマンド設定時) |
| $7\phantom{.}$ | <b>BUSY</b>       | 話中音が検出された                        |
| 145            | +MCR: V90         | 変調方式 ITU-T V.90 で接続された           |
| 146            | +MCR: V92         | 変調方式 ITU-T V.92 で接続された           |
| 142            | +MCR: V34         | 変調方式 ITU-T V.34 で接続された           |
| 141            | +MCR: V32B        | 変調方式 ITU-T V.32bis で接続された        |
| 140            | +MCR: V32         | 変調方式 ITU-T V.32 で接続された           |
| 138            | +MCR: V22B        | 変調方式 ITU-T V.22bis で接続された        |
| 137            | +MCR: V22         | 変調方式 ITU-T V.22 で接続された           |
| 46             | +MRR: 1200        | キャリア速度 1200bps で接続された            |
| 47             | +MRR: 2400        | キャリア速度 2400bps で接続された            |
| 48             | +MRR: 4800        | キャリア速度 4800bps で接続された            |
| 49             | +MRR: 7200        | キャリア速度 7200bps で接続された            |
| 50             | +MRR: 9600        | キャリア速度 9600bps で接続された            |
| 51             | +MRR: 12000       | キャリア速度 12000bps で接続された           |
| 52             | +MRR: 14400       | キャリア速度 14400bps で接続された           |
| 53             | +MRR: 16800       | キャリア速度 16800bps で接続された           |
| 54             | +MRR: 19200       | キャリア速度 19200bps で接続された           |
| 55             | +MRR: 21600       | キャリア速度 21600bps で接続された           |
| 56             | +MRR: 24000       | キャリア速度 24000bps で接続された           |
| 57             | +MRR: 26400       | キャリア速度 26400bps で接続された           |
| 195            | +MRR: 28000       | キャリア速度 28000bps で接続された           |
| 58             | +MRR: 28800       | キャリア速度 28800bps で接続された           |
| 196            | +MRR: 29333       | キャリア速度 29333bps で接続された           |

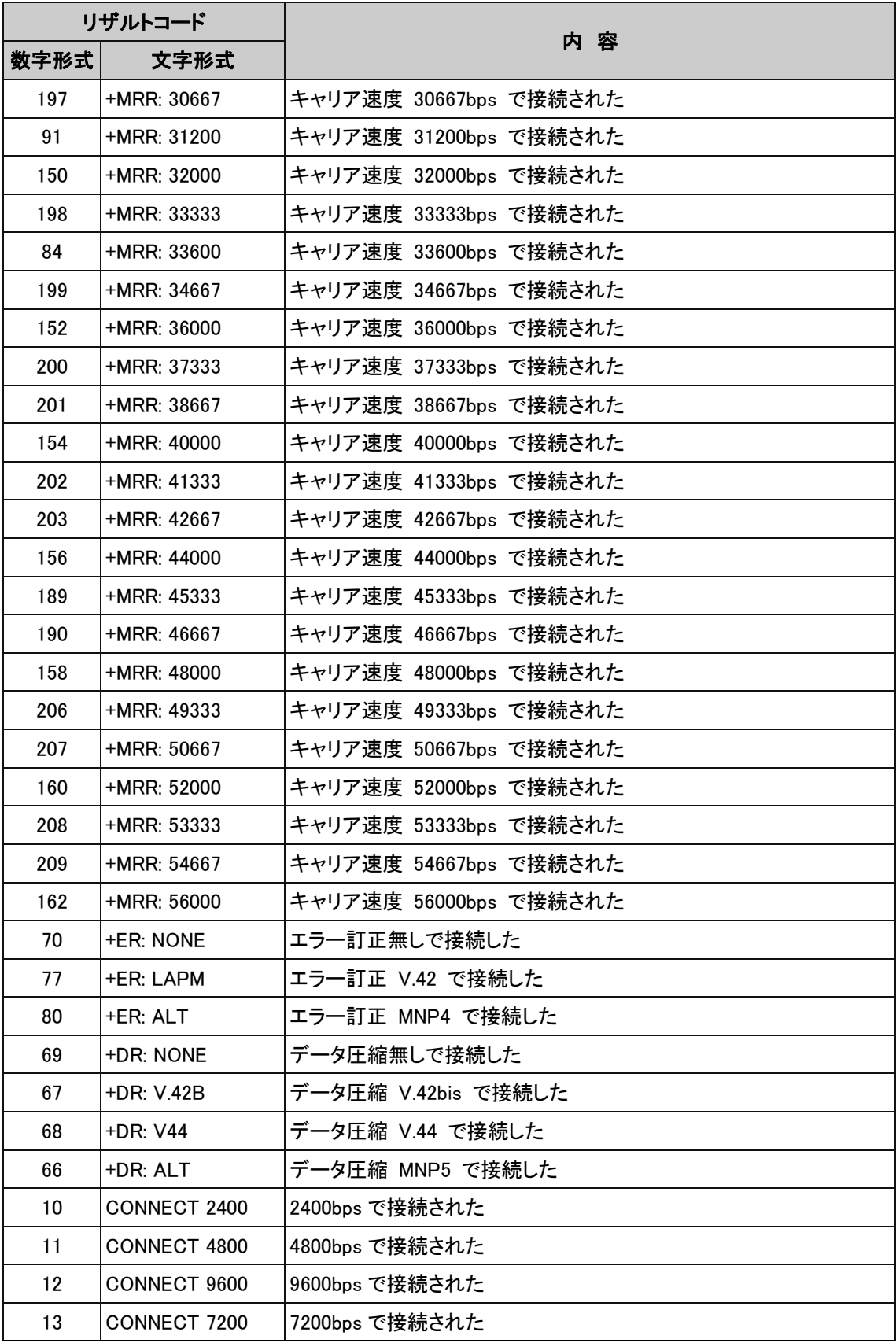

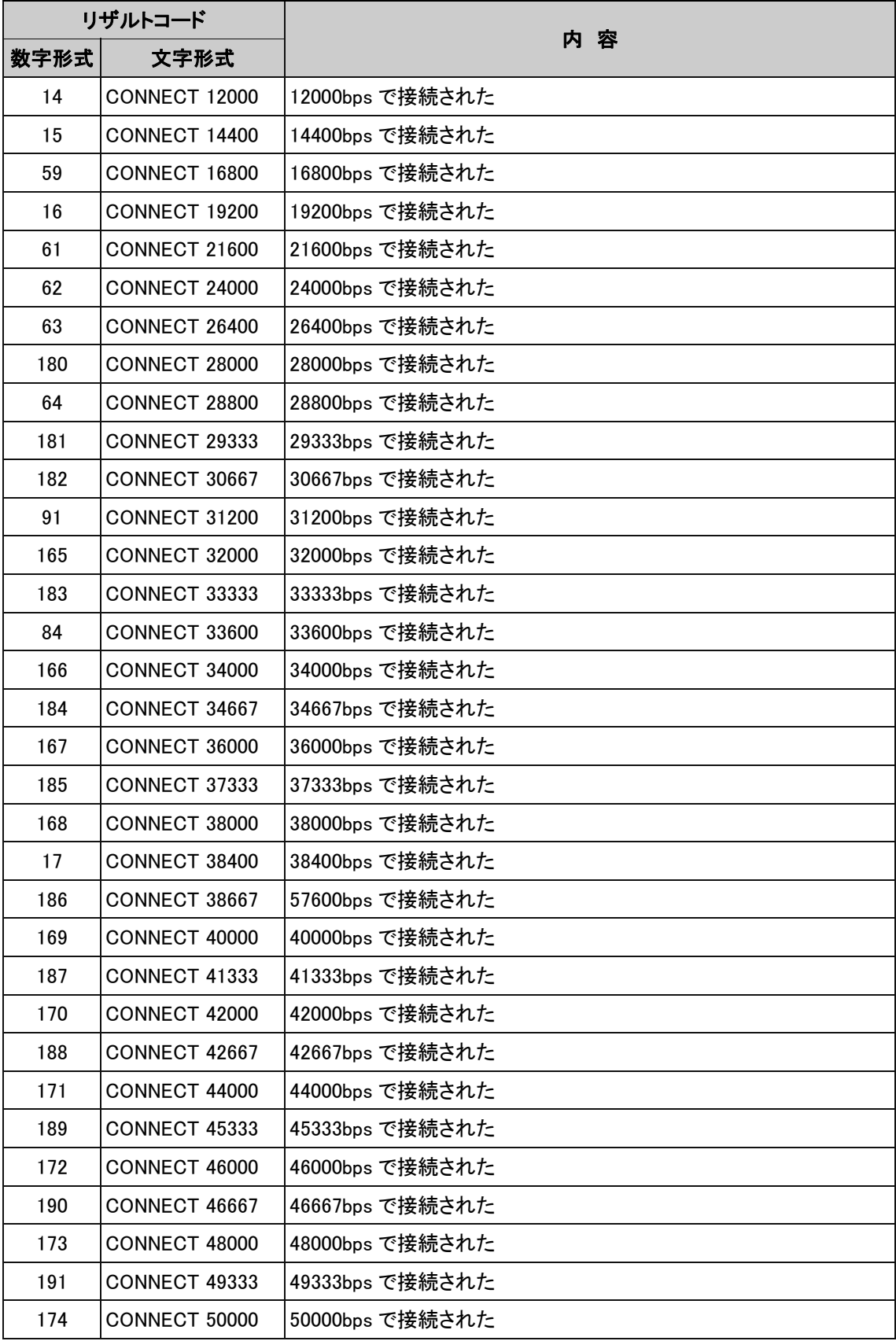

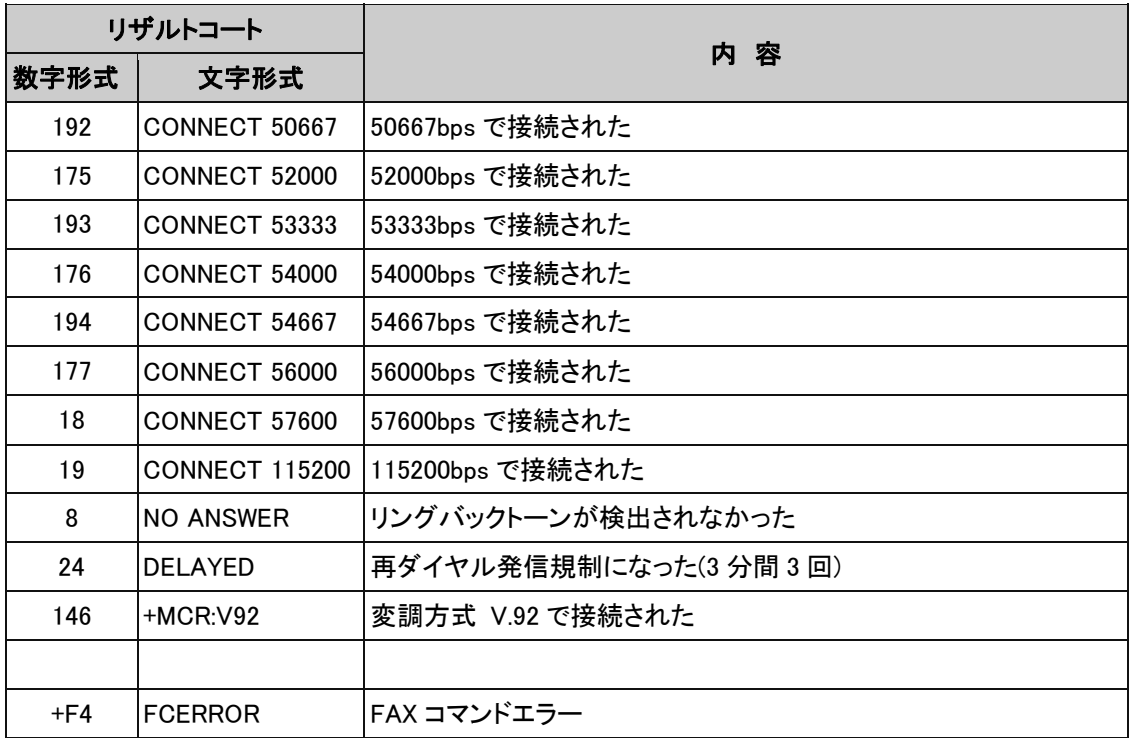

●ハードウェア仕様

#### ■ NCU仕様

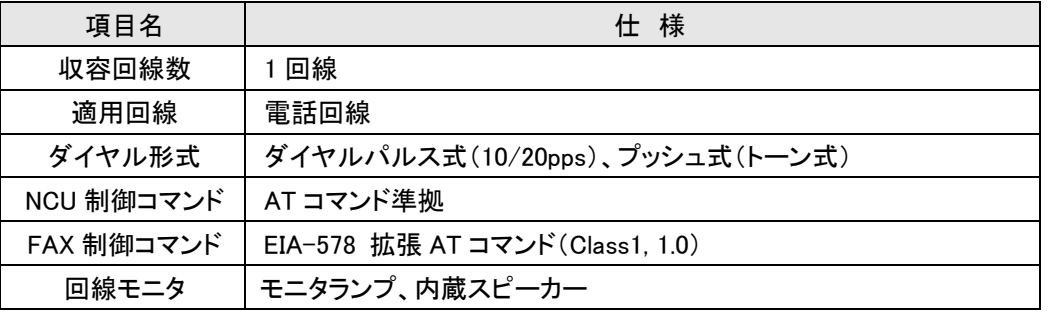

#### ■データ通信仕様

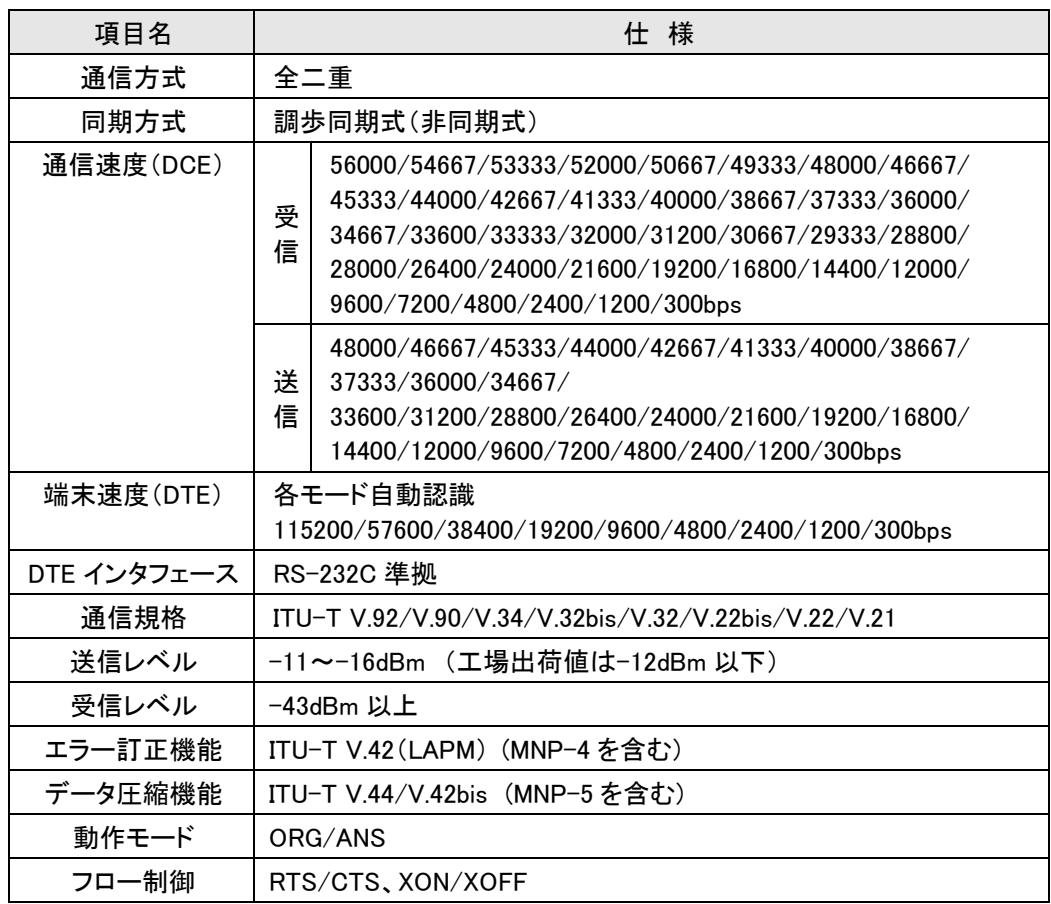

注:通信速度は理論値ですべての速度で接続することを保証するものではありません 受信レベルはすべての通信速度でこの値で接続するものではなく、また実回線では 回線の状態により変わります。

■FAX通信仕様

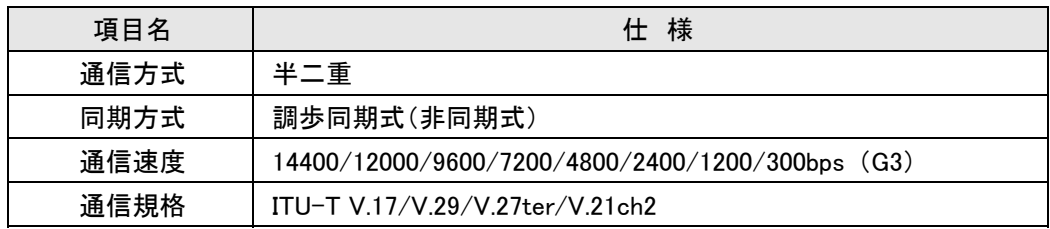

### ■ 一般仕様

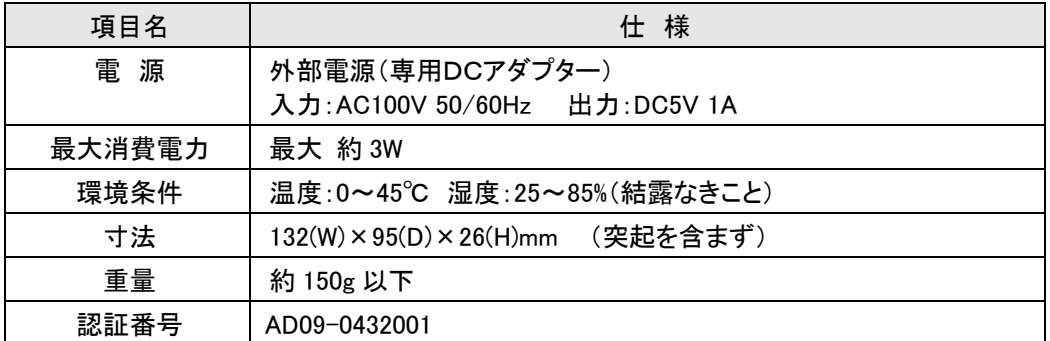

## **●DTE インタフェース仕様**

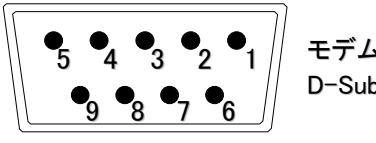

モデム側 D-Sub 9 ピン(メス)

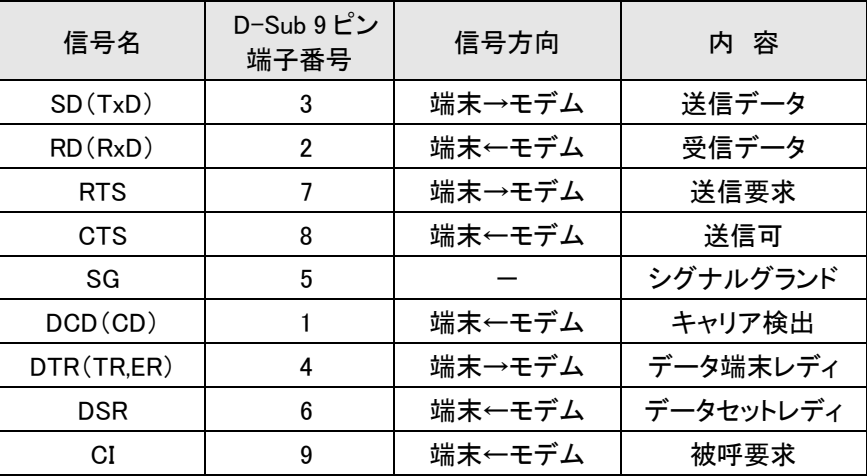

## ●データフォーマット(トータル 10 ビット)

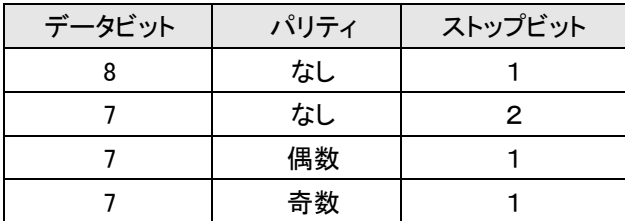

ユーザーサポート

- ●本製品に関するお問い合わせは、マイクロリサーチ サポートセンターで受け付けております。 ・サポートセンター直通電話番号 :03-3458-9031 ・サポートセンター営業時間 :土日、祝日、年末年始を除く 10:00~12:00、13:00~17:00 ・サポートセンター直通 FAX 番号 :03-3458-9030 (到着順に回答致します。)
- ●お問い合わせ頂く際は、以下の事項について必ずご連絡下さい。
	- (1) ご使用の弊社製品名
	- (2) パソコンの型番
	- (3) ご使用の OS
	- (4) 具体的な症状(エラーメッセージ等、出来るだけ詳細にお知らせ下さい。)
製品の修理

●本製品が故障してしまった場合は、販売店もしくは弊社修理センターへ修理をご依頼下さい。

- ・必ず保証書を同梱して下さい。 保証書の提示が無い場合、あるいは保証書の所定事項が未記入の場合、保障期間内であっても 有償修理となります。
- ・保障期間中は無償修理を行います。 ただし、落雷や火災等、天災や事故による故障(破損)、及び誤った操作などによって発生した故 障(破損)の場合、有償修理となります。
- ・修理をご依頼頂く際は、下記事項に関する内容を修理品に同梱して下さい。
- (1) 修理品の返送先(住所/氏名、担当者名等)
- (2) 日中のご連絡先電話番号
- (3) ご使用環境
- (4) 故障状況
- 《 弊社修理センターへ直接修理品を送付する際の送付先 》 〒140-0004 東京都品川区南品川 2-2-5 清水品川ビル 株式会社マイクロリサーチ 修理センター 宛 電話番号:03-3458-9021 (お電話頂く際は、必ず修理センター宛の旨、お伝え下さい。) ※送料は元払い(お客様ご負担)でお送り下さい。
- ●本製品を分解または改造を行った場合、一切のサポート及び修理をお断りさせて頂きます。
- ●その他の修理に関するご案内については以下をご確認下さい。 http://www.mrl.co.jp/support.html

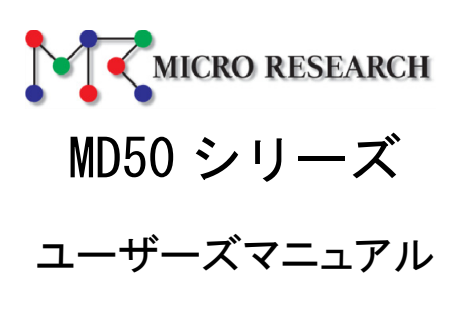

- 第2版 -

\*Microsoft®、Windows®は、米国 Microsoft Corporation の登録商標です。 \*その他、一般に会社名、製品名は各社の商標または登録商標です。

株式会社マイクロリサーチ

〒140-0004 東京都品川区南品川 2-2-5 URL http://www.MRL.co.jp/ 第 2.4 版 2015 年 9 月